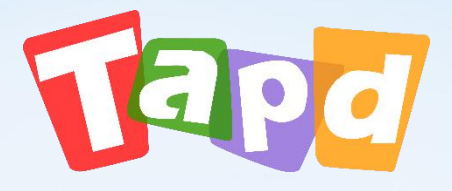

# TAPD企业版

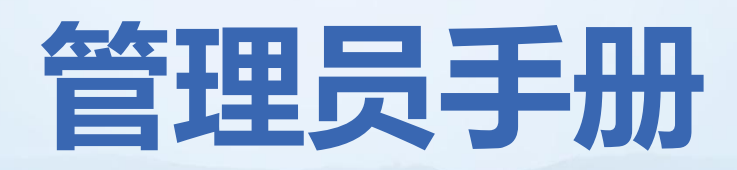

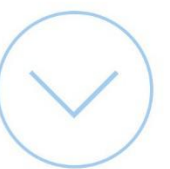

# **CONCENTS** 目录

#### **认识TAPD**  $O<sub>1</sub>$

 $O<sup>3</sup>$ 

#### 02 **快速搭建工作区**

# **企业管理配置**

#### **项目管理配置** 04

# 01 **认识TAPD**

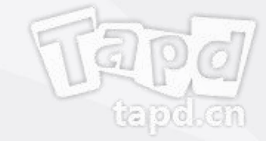

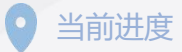

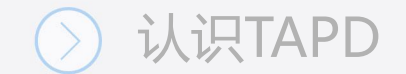

# **什么是TAPD**

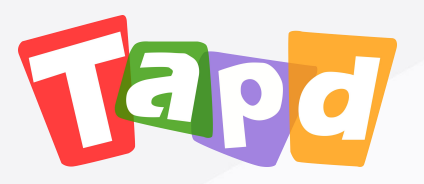

# TAPD (Tencent Agile Product Development), 腾讯敏捷产品研发平台

行业领先的敏捷协作方案,贯穿敏捷产品研发生命周期的一站式服务

更多详情:www.tapd.cn

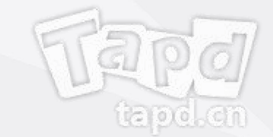

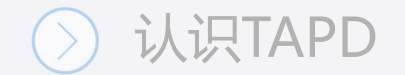

# **为什么使用TAPD**

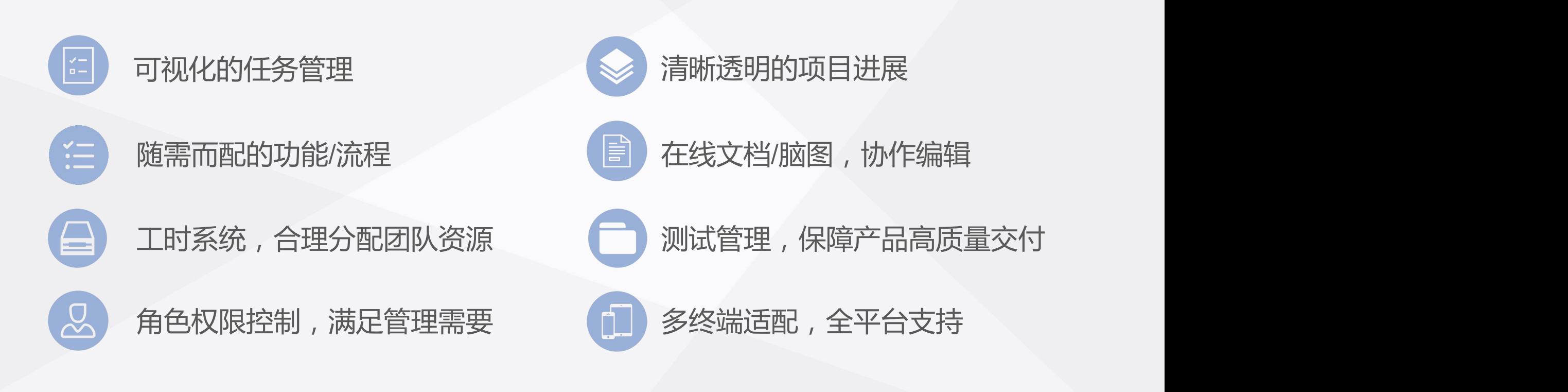

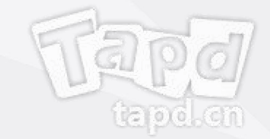

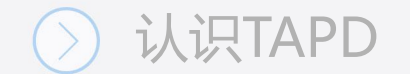

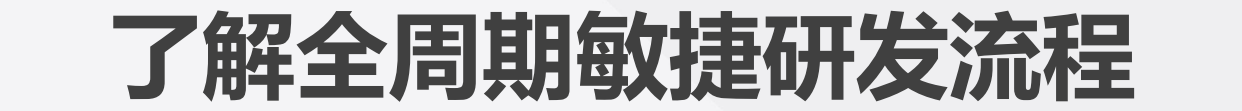

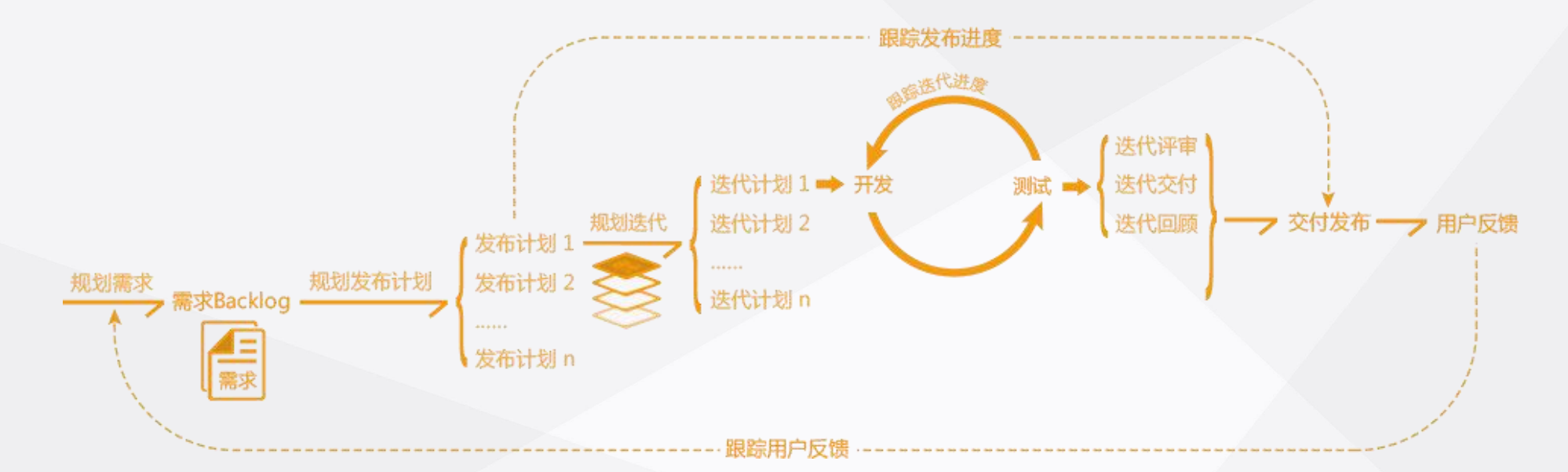

TAPD企业版为大型研发团队提供了全过程、全方位的敏捷研发管理解决方案,通 过制定长期的发布计划有效进行产品规划,使用敏捷迭代、小步快跑的方式进行发 开及质量跟踪,帮助了大中型团队快速迭代并有计划性地完成产品交付。

更多详情:敏捷研发实践

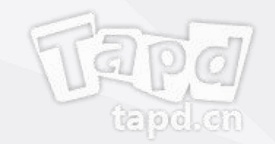

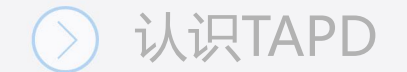

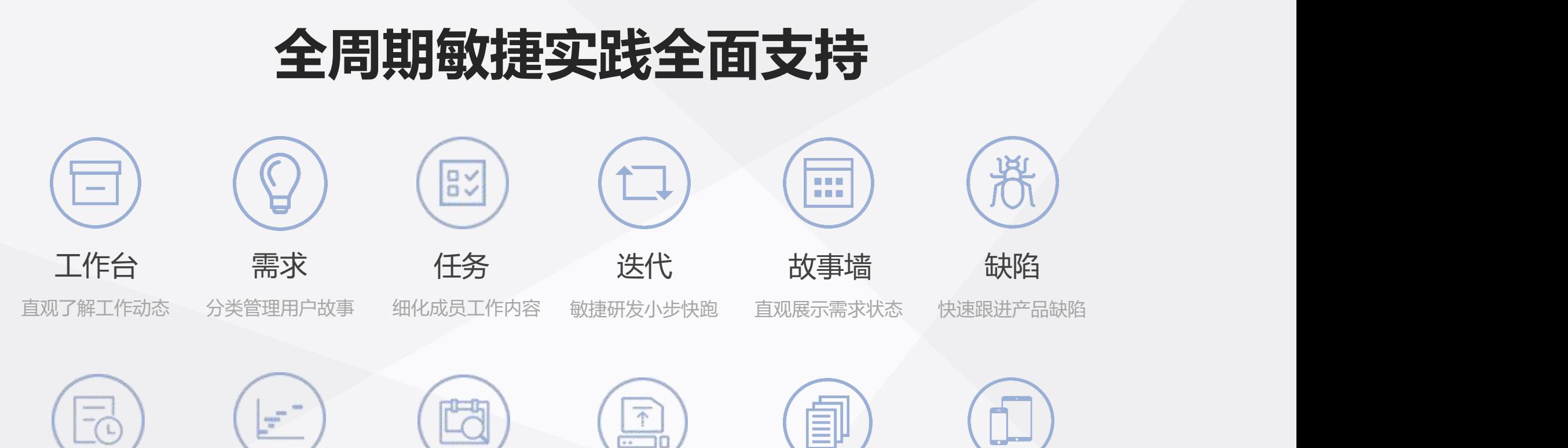

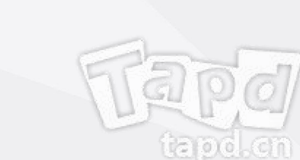

文档 移动端

合理分配团队资源 实时查看项目进展

工时 甘特图 测试管理

高效管理测试工作 严格把控发布计划 多人协作知识管理

发布管理 文档

多人协作知识管理 随时随地享受工作

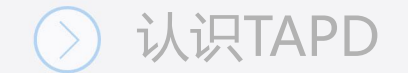

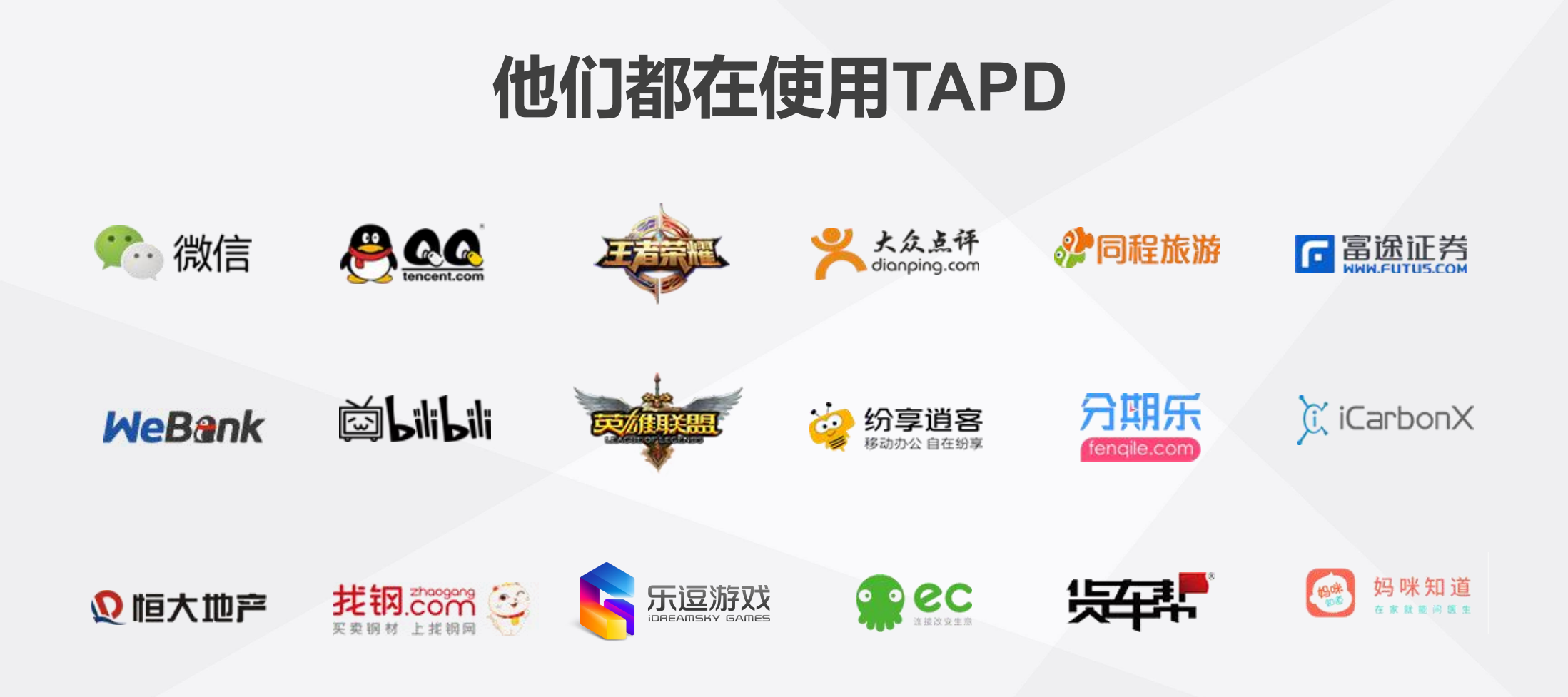

更多案例:TAPD行业案例

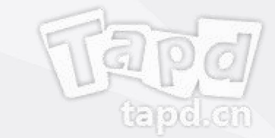

# 02 **快速搭建工作区**

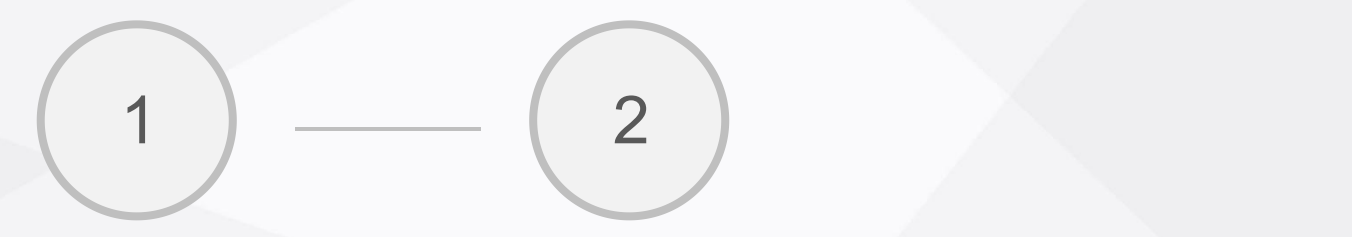

创建项目 添加成员

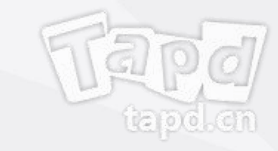

# **创建项目**

#### **初始化项目空间:**

公司成功升级为企业版,选择创建"敏捷开发 全生命周期"项目模板,使用企业版专属功能。

老项目可以在 "项目设置" → "应用设置" → "启用项目应用" 开启企业版专属功能

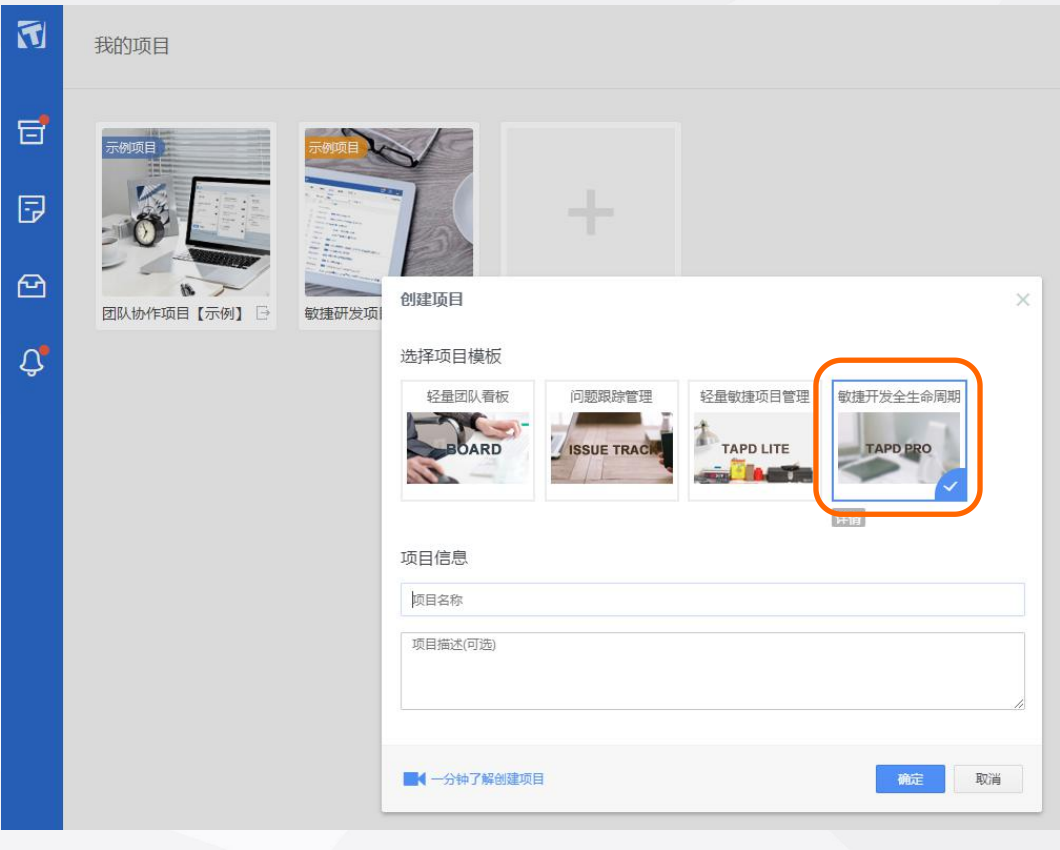

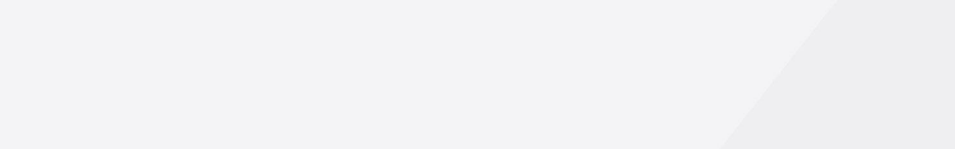

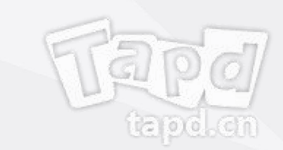

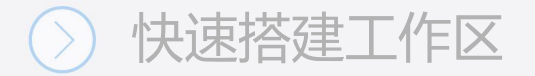

# **添加项目成员**

#### 可以通过以下方式邀请公司成员加入项目:

- 导入公司成员
- 从已有项目复制

注:邀请成员加入,首先需要公司管理员将其添加为公司成员, 然后才能被项目管理员加入项目

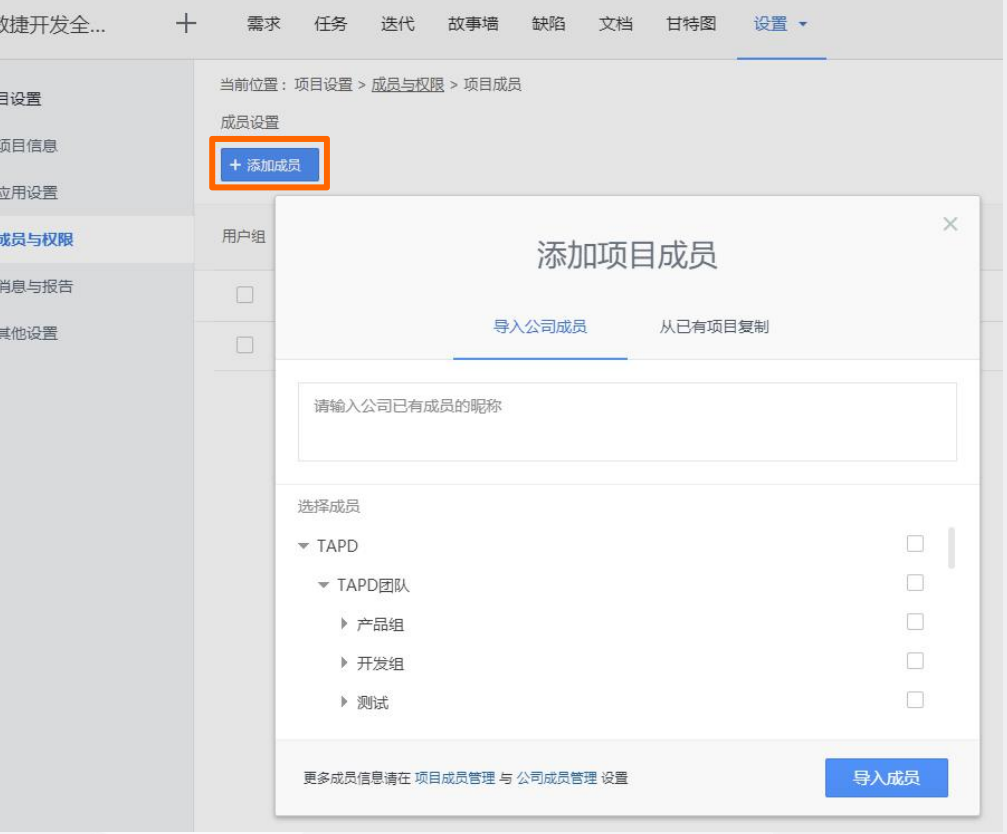

國

88 项

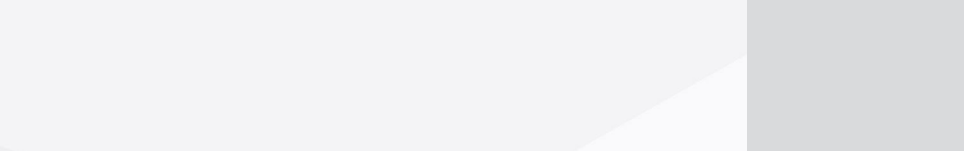

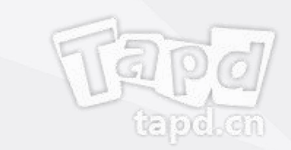

**开始工作**

除了PC端,还可以通过移动端快速处理事项: 可以通过以下三种方式访问移动端:

- 企业微信接入
- 关注TAPD公众号并绑定帐号
- 手机访问 tapd.cn,登录并进行操作

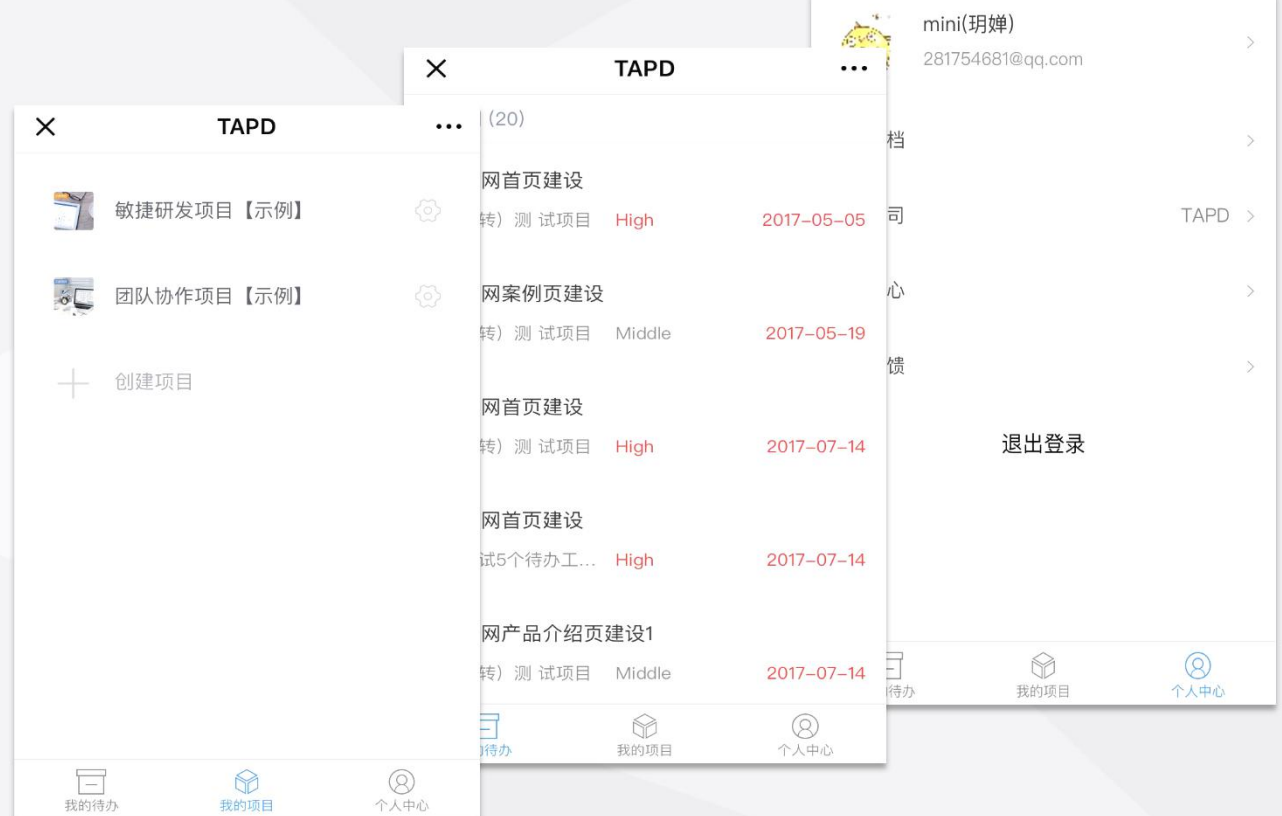

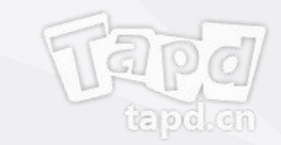

# 03 **公司管理配置**

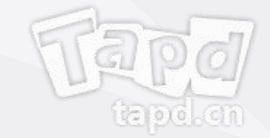

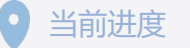

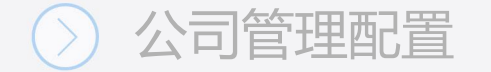

# **公司管理配置**

登录TAPD,点击左下角头像进入【公司管理】 **Promotion of the substant of the substant** 

# **作为公司管理员,你可以:**

- 修改公司基本信息
- 管理公司成员与用户组权限 <mark> </mark>≞ △司信息
- 管理公司项目
- 安全设置
- 第三方服务集成

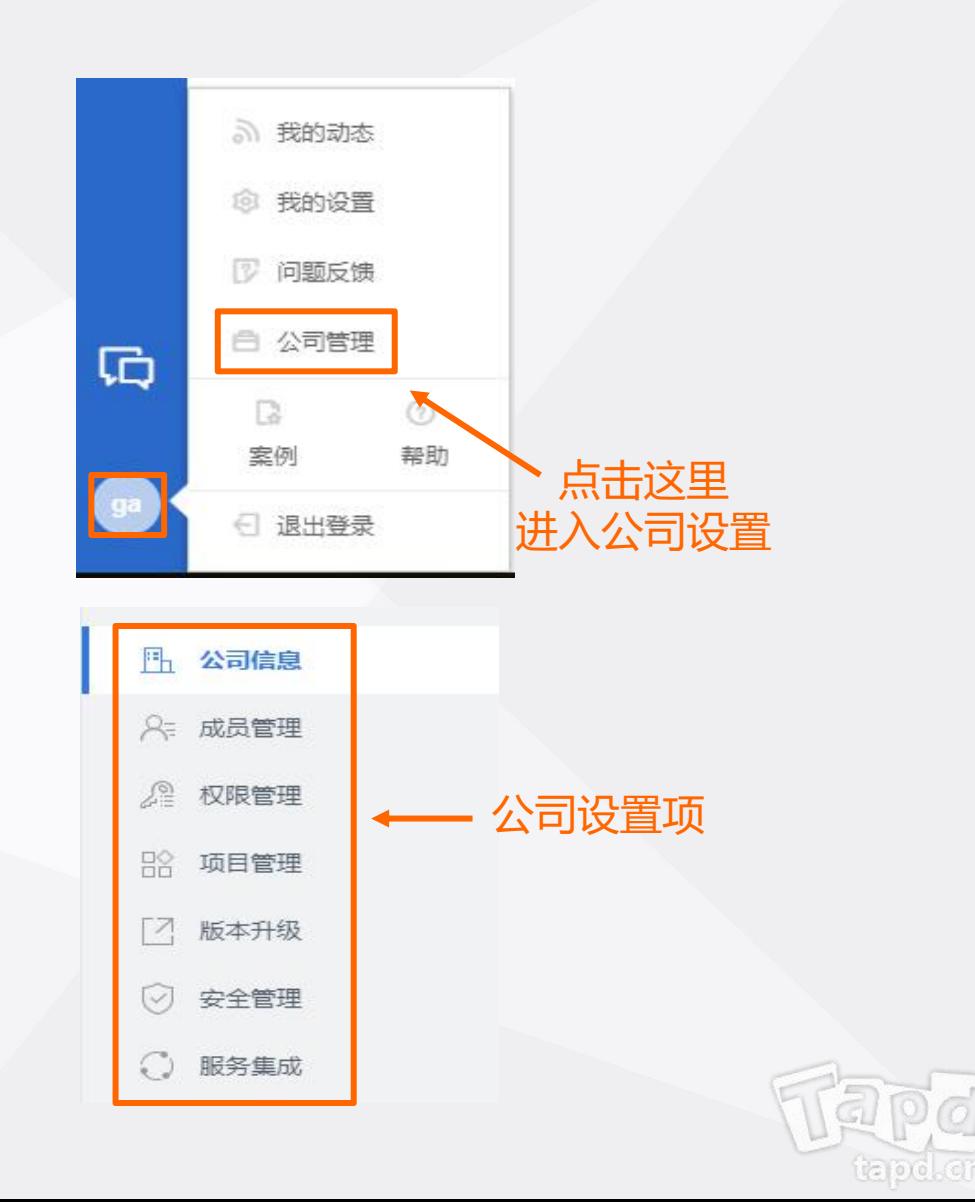

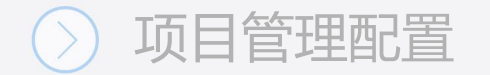

### 进入【公司管理】 ,点击【公司信息】

#### **你可以:**

- 修改公司图标 **And The Contract of The Contract of The Contract of The Contract of The Contract of The Contract of T**
- 

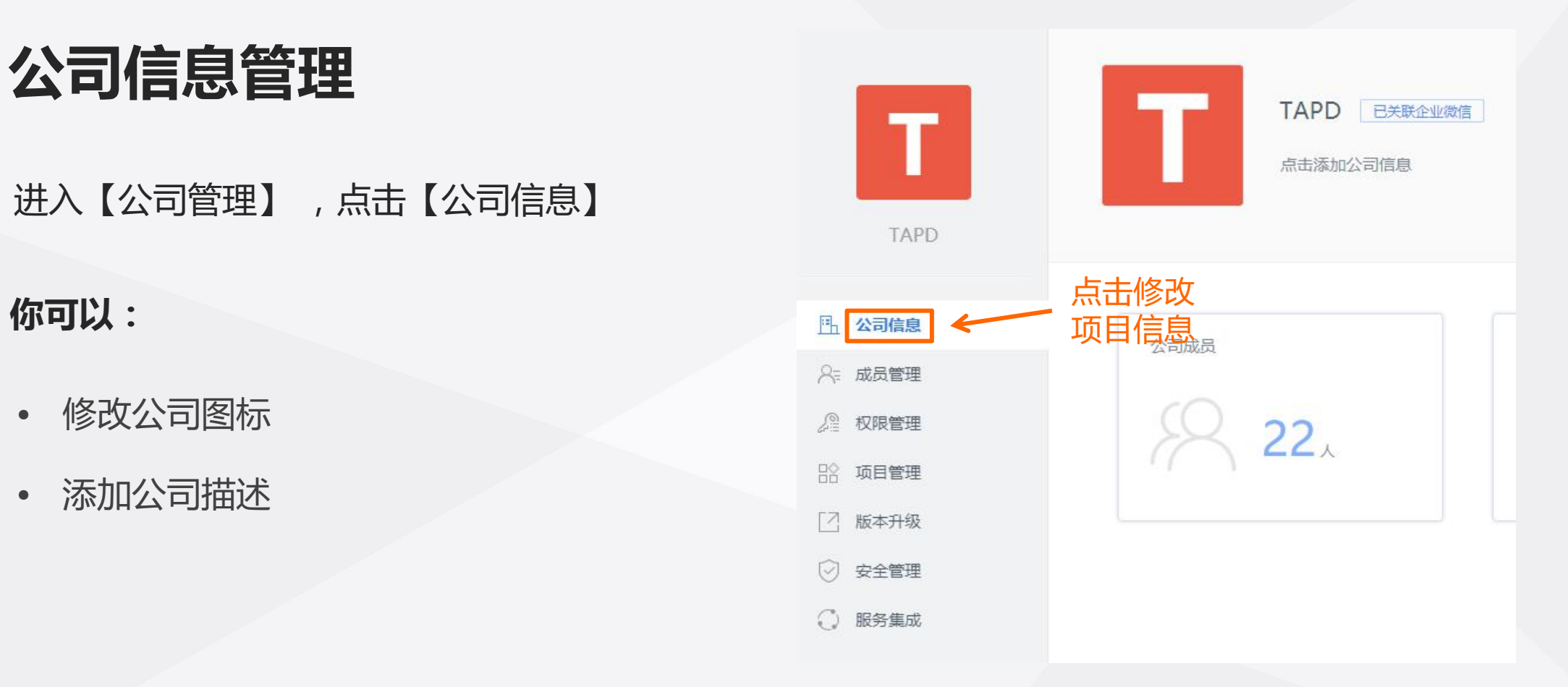

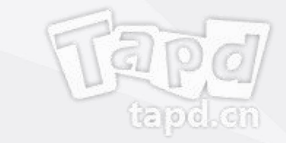

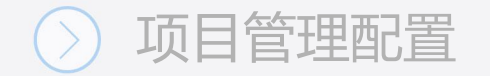

- 1、点击【成员管理】,进入成员管理页面;
- 2、你可以通过添加、邮箱邀请、Excel导入三种 方式为公司添加成员;
- 3、点击成员列表前方的下拉按钮,你可以修改 网络 医甲酸 成员信息、删除公司人员。 ◎ ※全管理

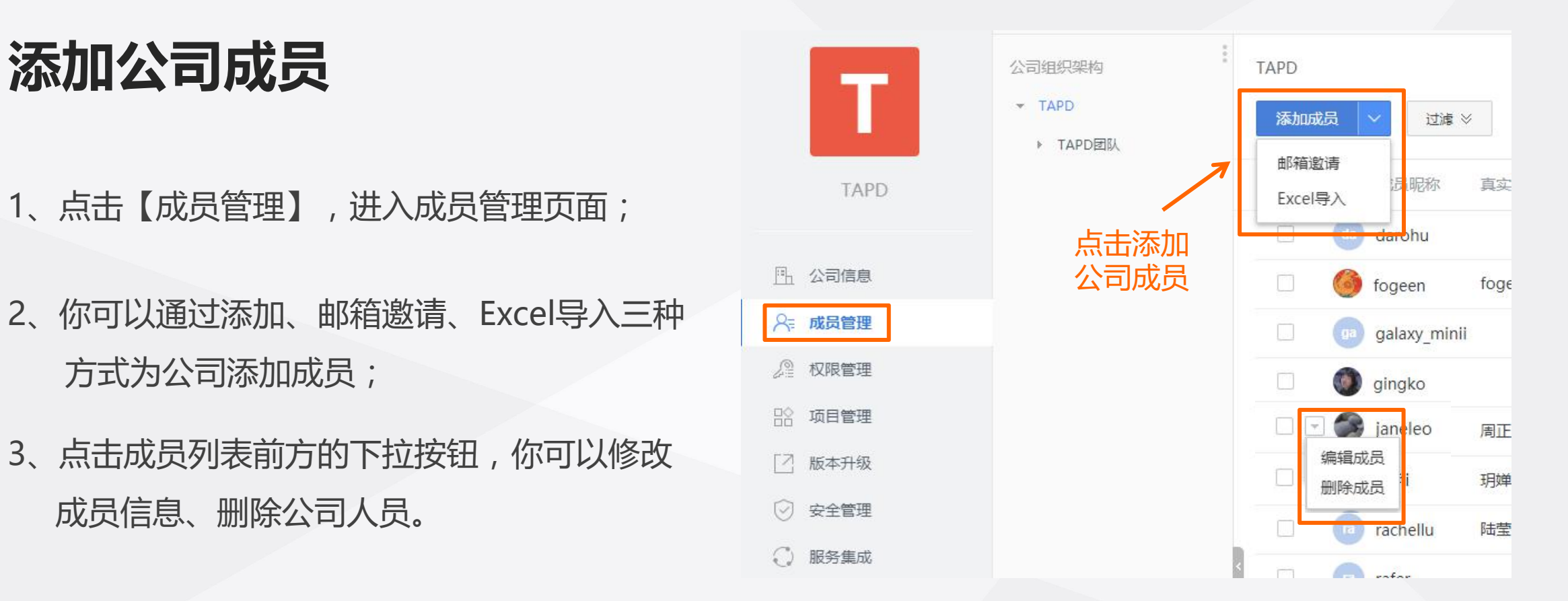

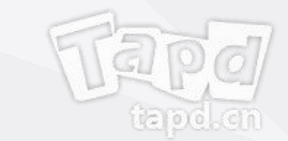

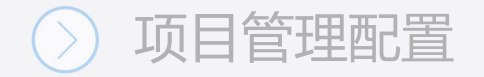

- 页面;
- 2、你可以添加/编辑/删除用户组,并给不同 图 ※※※※※※ 因中央原则 图 ※※ 的用户组设置不同的权限。 ◎ \*\*\*\*

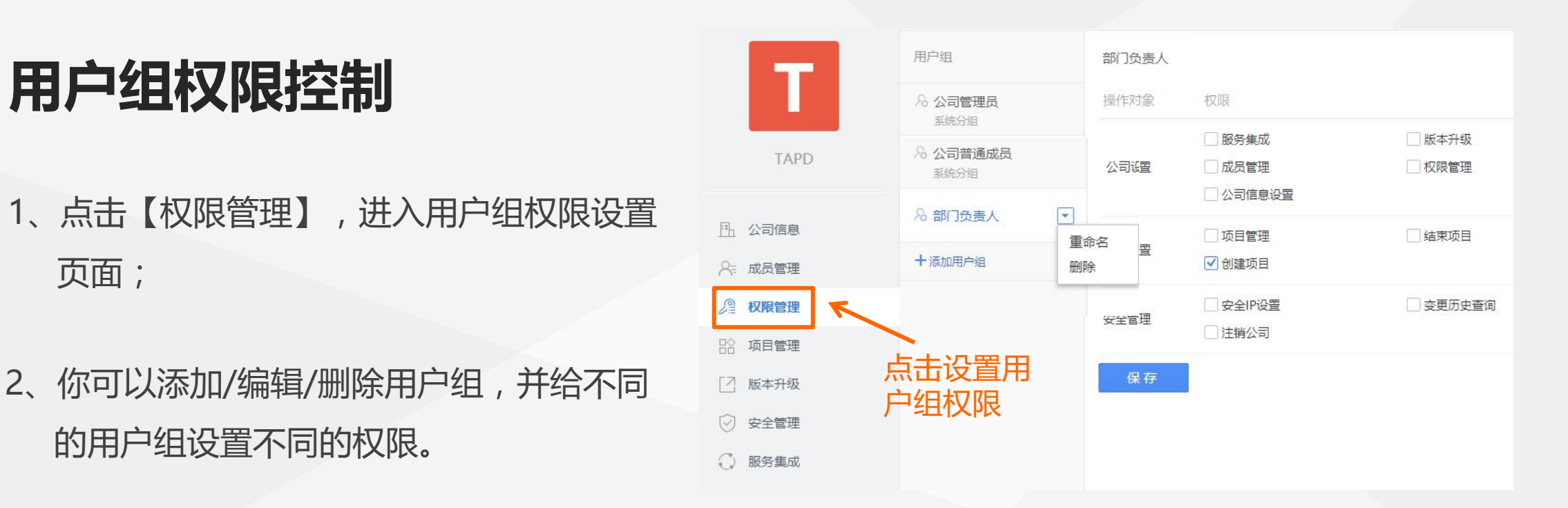

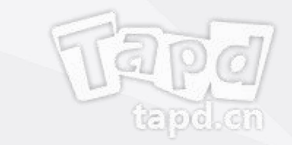

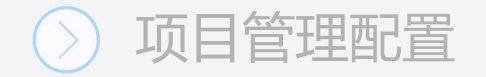

# **公司项目管理**

- 1、点击【项目管理】,进入项目列表;
- $2.$  你可以创建/结束项目,查看项目项目总 人数、创建人和创建时间。

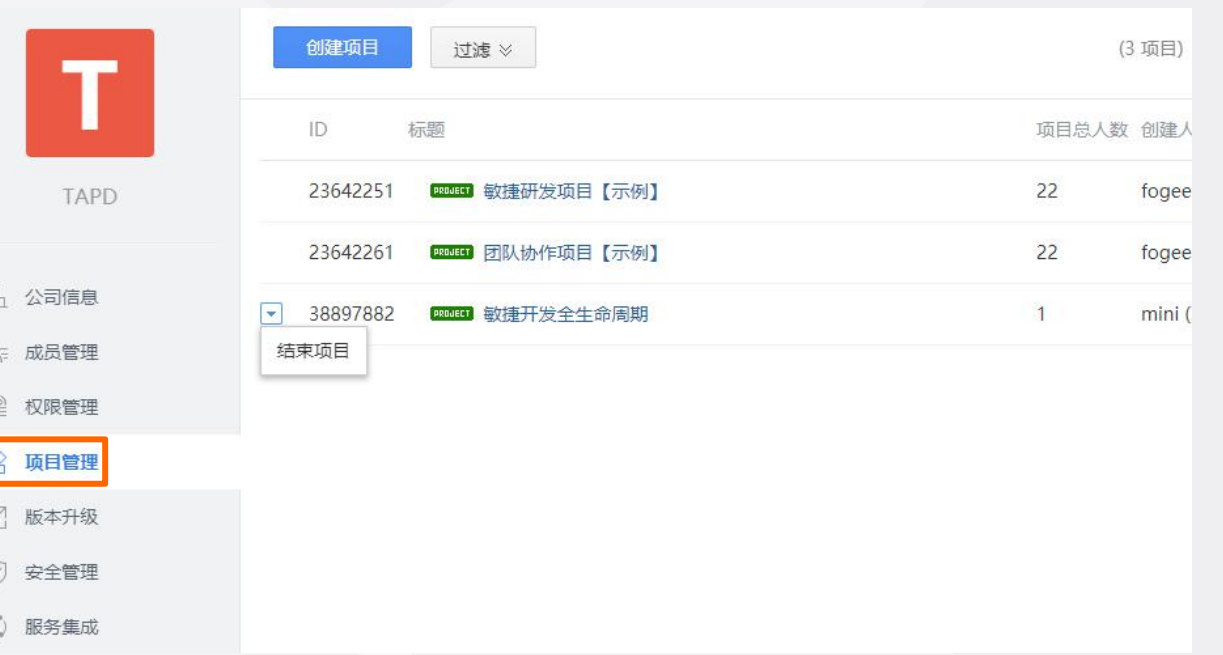

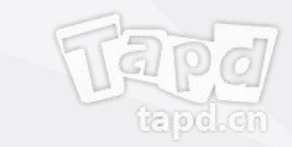

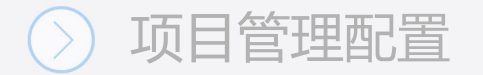

# **安全设置**

## **安全IP**

• 用户在安全IP下访问时,才允许进入本公司 的任何页面

#### **变更历史**

• 明确公司信息设置的变更情况,便与追溯

### **注销公司**

• 不再使用的TAPD公司,可以选择注销

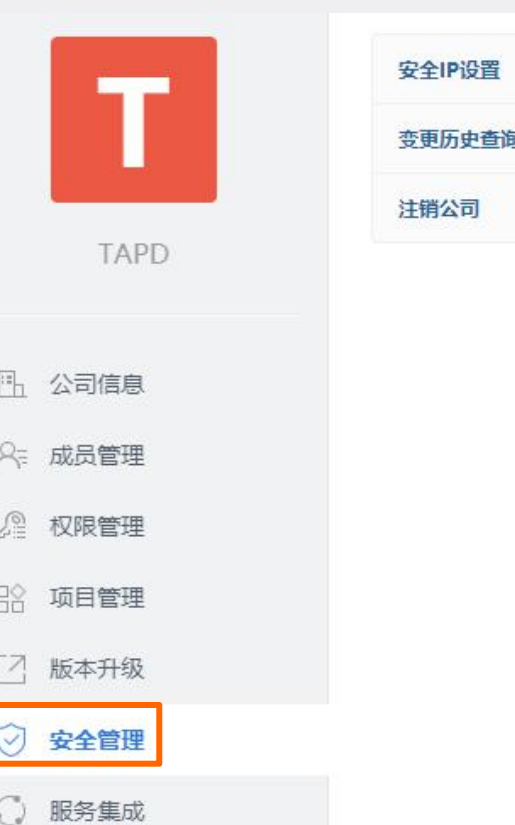

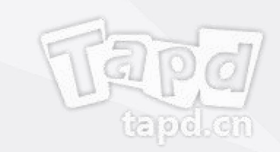

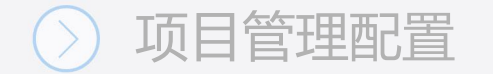

第三方服务集成<br>————————————————————

TAPD提供丰富的第三方集成方案,包括企业 微信集成、Github&Gitlab&Tgit代码集成,

門 公司信息

7 版本升级

更多详情

- 企业微信集成
- 源码关联

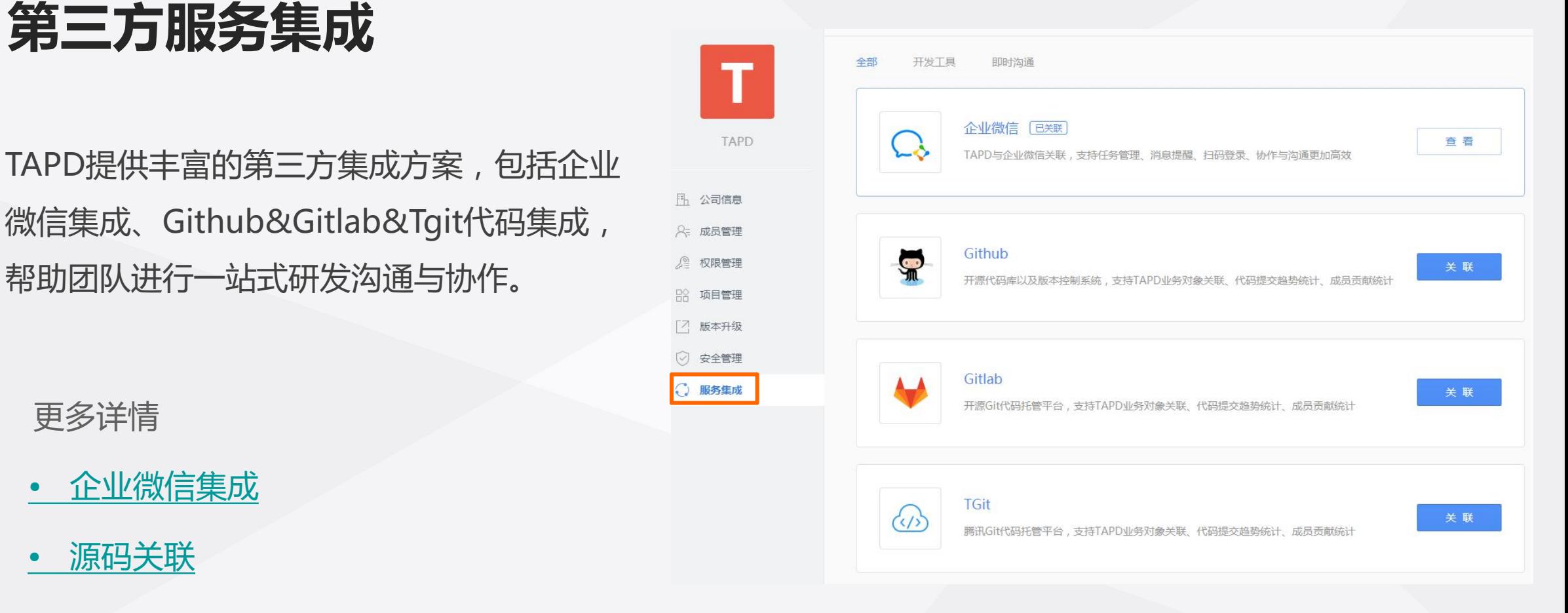

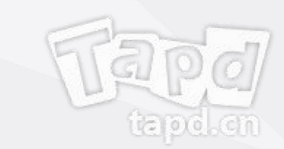

# 04 **项目管理配置**

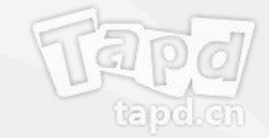

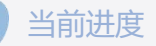

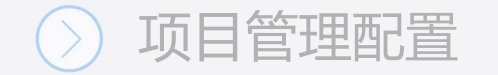

# **项目管理配置**

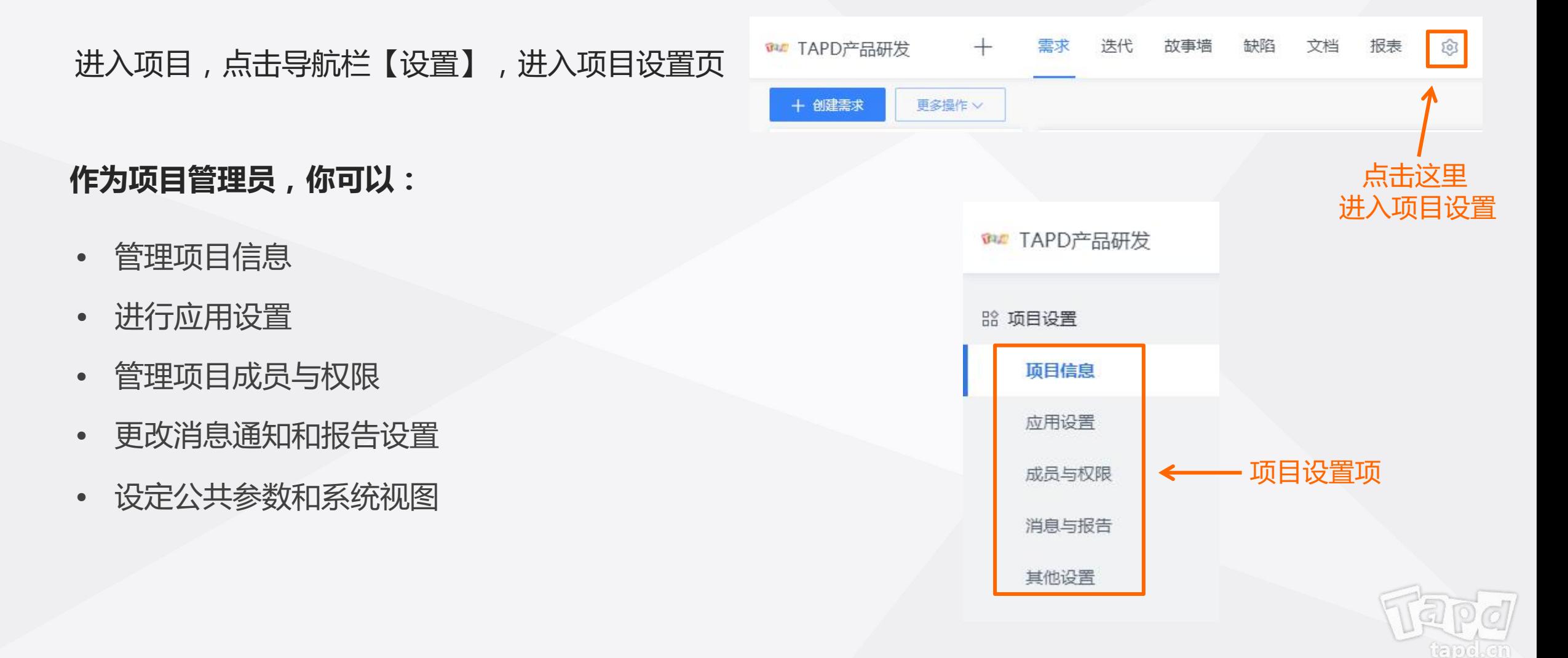

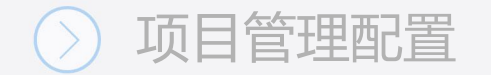

# **项目信息管理**

### 点击【设置】 →【项目信息】

### **你可以:**

- 修改项目图标 <sub><sup>消息与报告</sup></sub>
- 修改项目名称
- 修改项目描述
- 管理项目状态

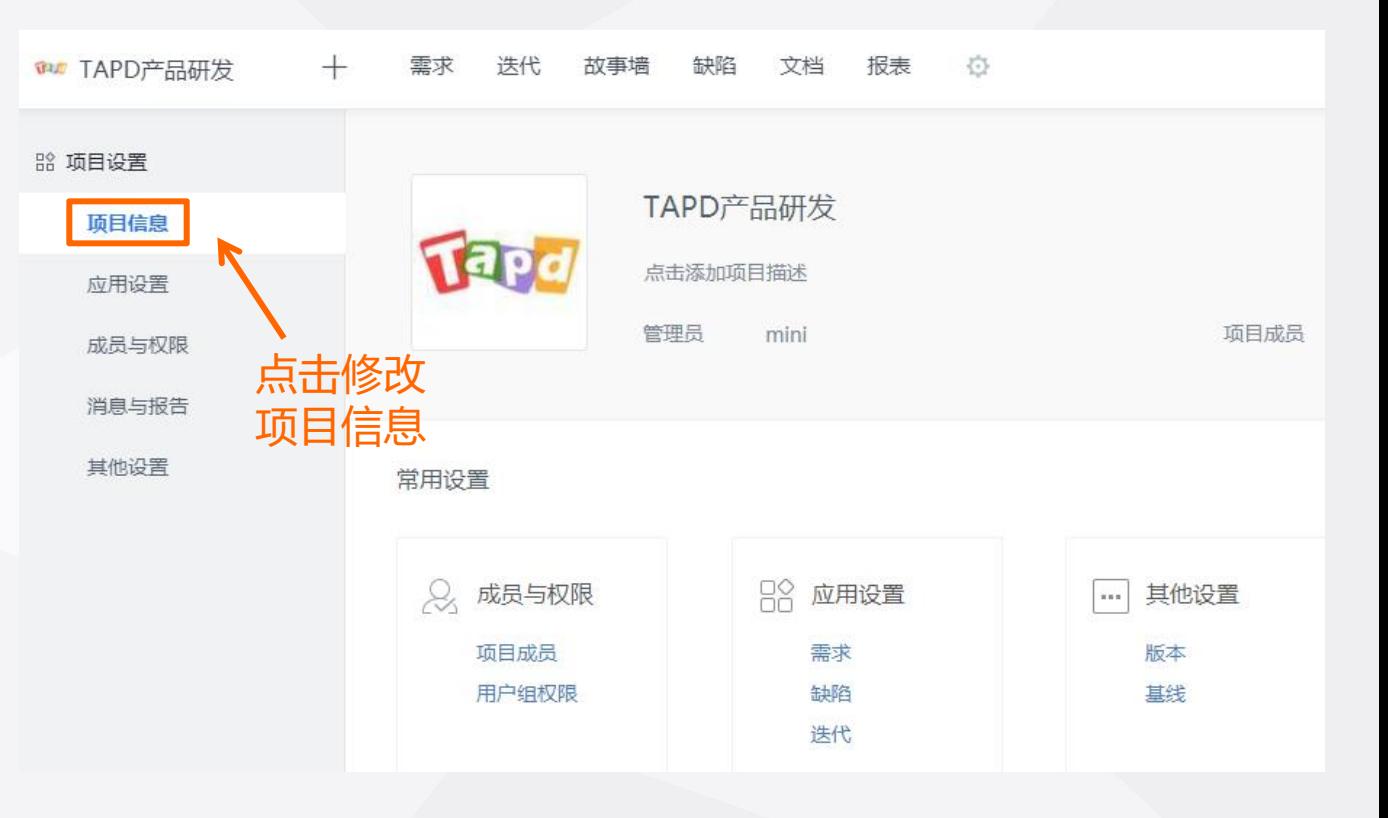

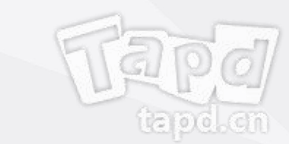

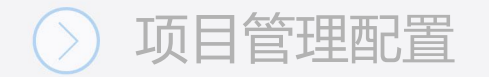

- 1、点击【应用设置】—【启用项目应用】; 我们要想要 医心包炎 网络
- 2、鼠标拖动应用可改变应用所在位置和顺序;

vine

3、将【待启用应用】中的应用进行拖入/拖出, 可实现启用/关闭应用。

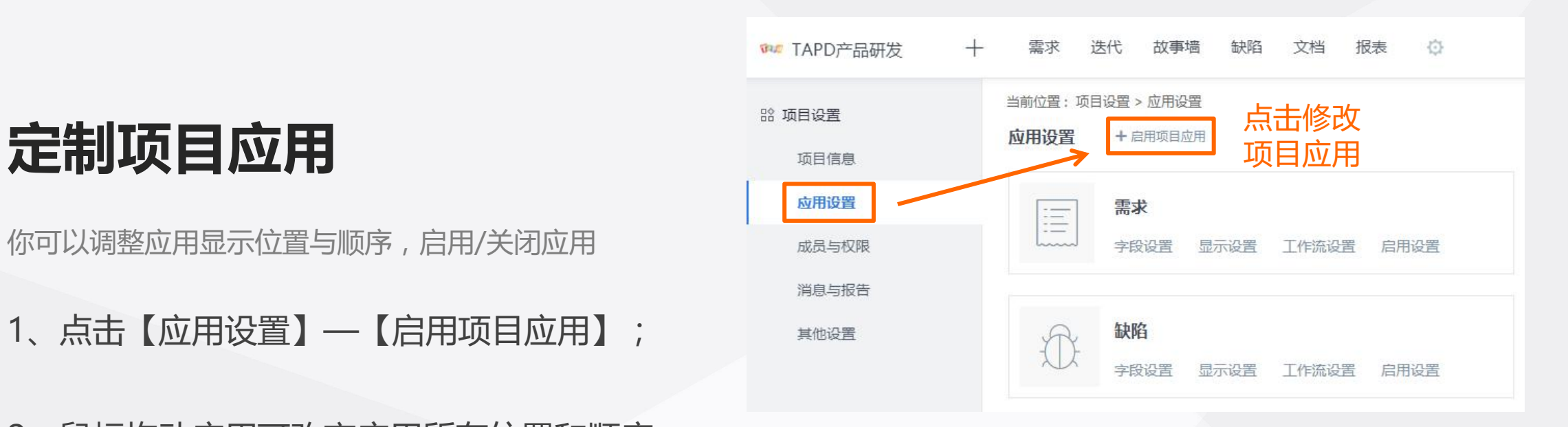

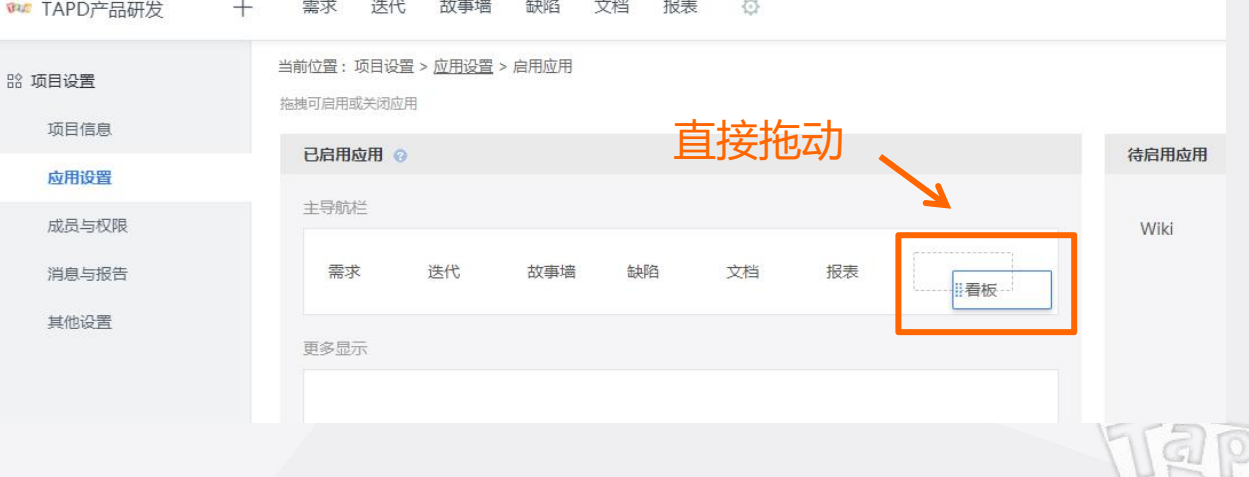

ua oo .cr

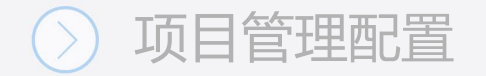

# **应用设置**

你可以修改需求/缺陷/迭代/任务/测试计划/测试用例/ ® TAPD 发布计划/发布评审的默认设置

- 1、进入【应用设置】,选择需要修改的应用;
- 2、你可以对应用的字段设置、显示设置、工 作流设置、启用设置进行修改。

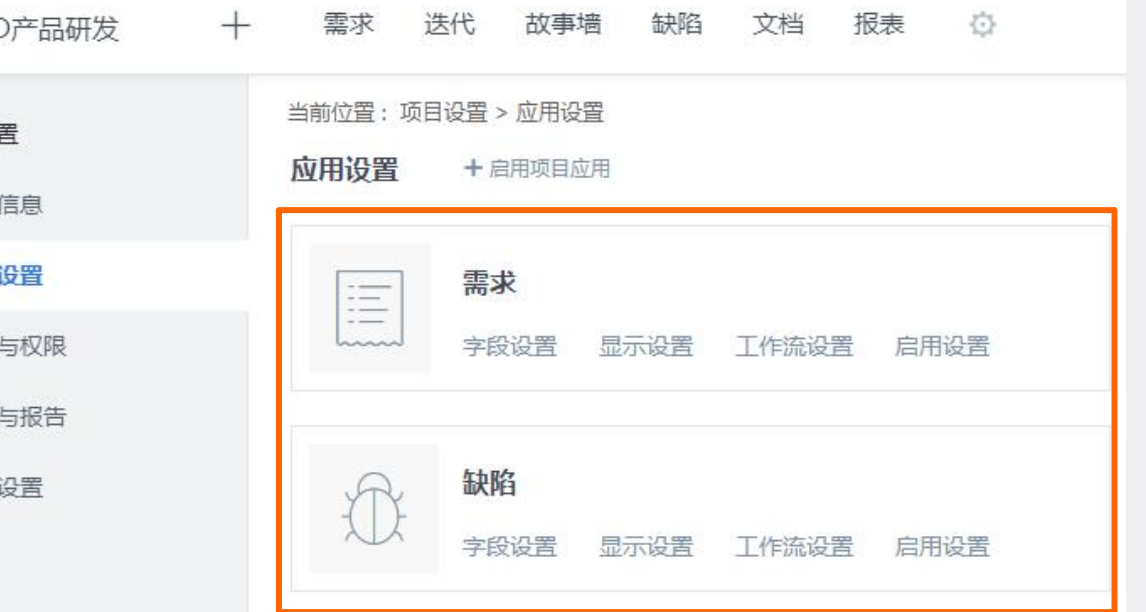

消息

其他

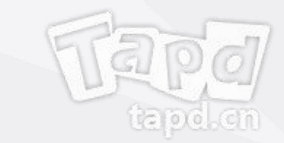

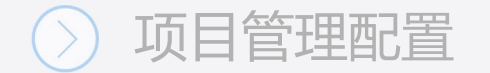

**一、字段设置**

字段是需求/缺陷/迭代的属性信息,会出现在创建/编辑/查看等页面

- 1、点击【字段设置】,进入字段设置页面;
- 2、点击【添加自定义字段】你可以为所选应用添加新 增字段,新增的字段可以通过配置视图来显示在 应用中;
- 3、点击编辑笔可以对已有字段进行修改,点击 \* 可删除 相应字段(系统字段无法删除)。

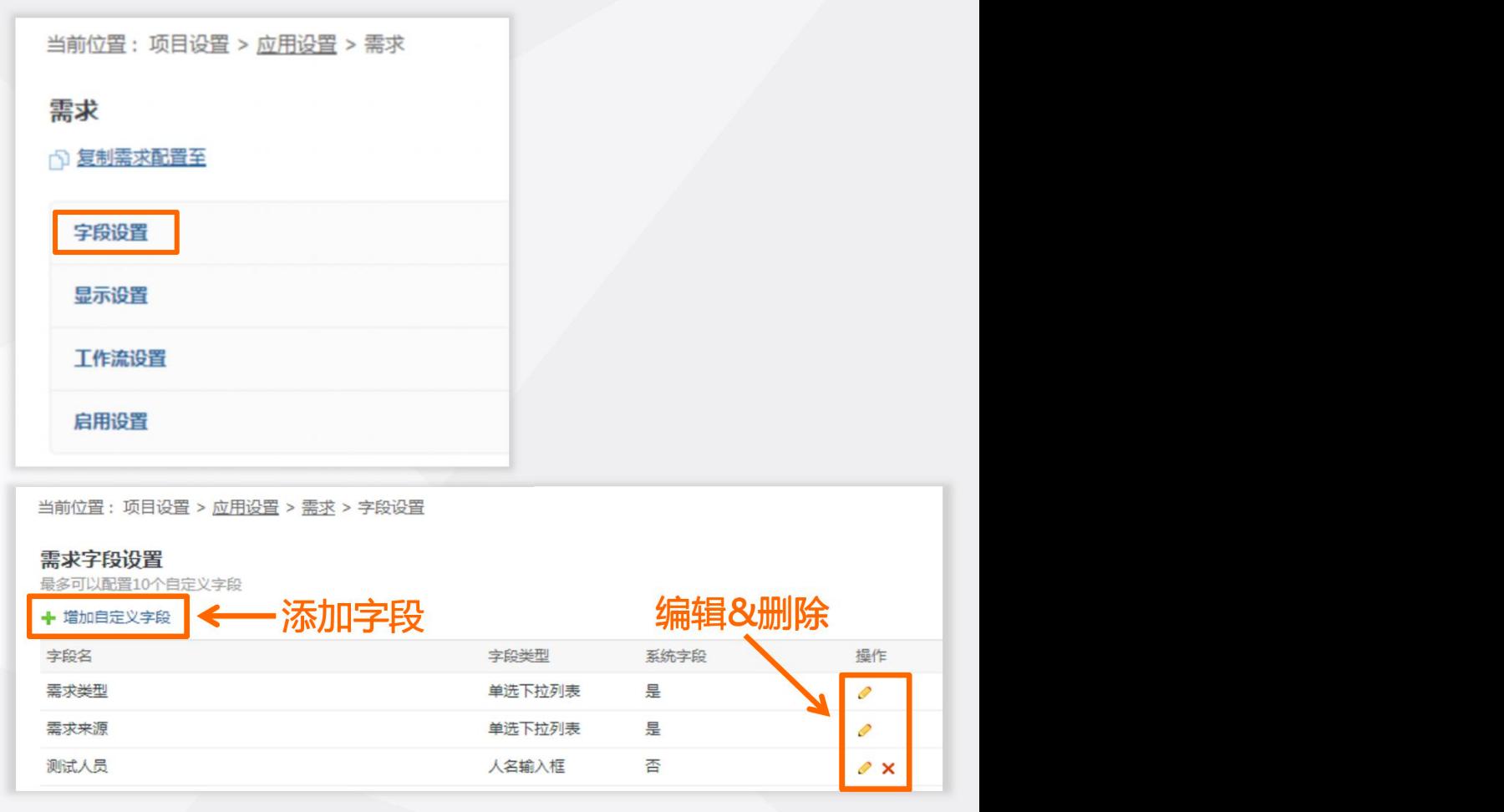

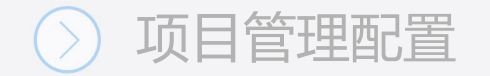

## **二、显示设置**

字段是需求/缺陷/迭代的属性信息,会出现在创建/编辑/查看等页面

- 1、点击【字段设置】,进入字段设置页面;
- 2、你可以修改创建/编辑/查看页面的显示。
- 注:新增的自定义字段可以在显示设置中进行配置

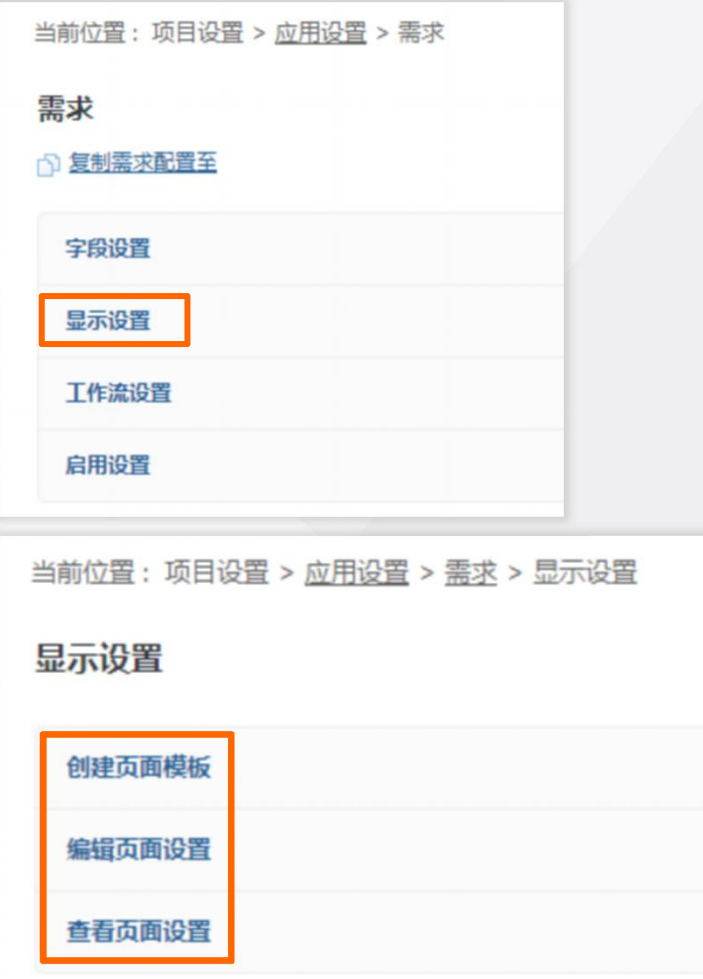

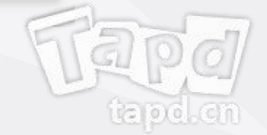

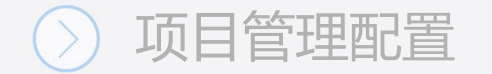

## **三、工作流设置**

工作流指的是需求/缺陷的流转流程,在项目设置里你可以对现有的 流转流程做对应修改

- 1、点击【工作流设置】,你可以增加/删除/修改工作流;
- 2、工作流设置中,你可以对各个工作状态进行定义;
- 3、设置各状态的流转流程

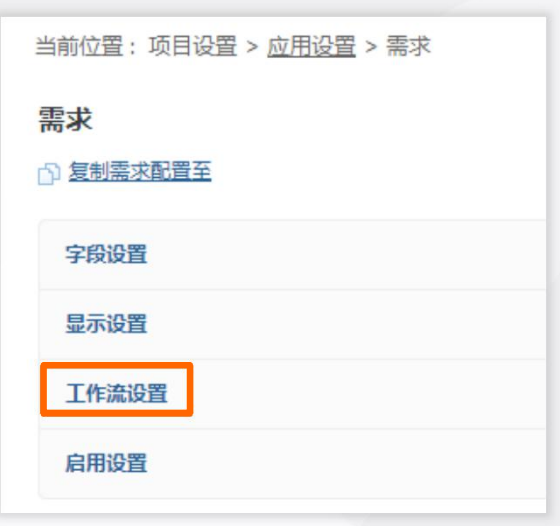

添加新状态

结束状态 2

 $\mathscr{P}$ 

 $\mathscr{P}$ 

 $\mathscr{O}$ 

 $\mathscr{P}$ 

 $\mathscr{P}$ 

 $\Box$ 

 $\Box$ 

 $\blacktriangledown$ 

 $\boxed{\blacktriangledown}$ 

 $\Box$ 

起始状态 @

 $\odot$ 

状态说明

状态定义

+ 添加状态 状态别名

: 规划中

实现中

已实现

已拒绝

开发自验证

支持添加、编辑和删除工作流状态

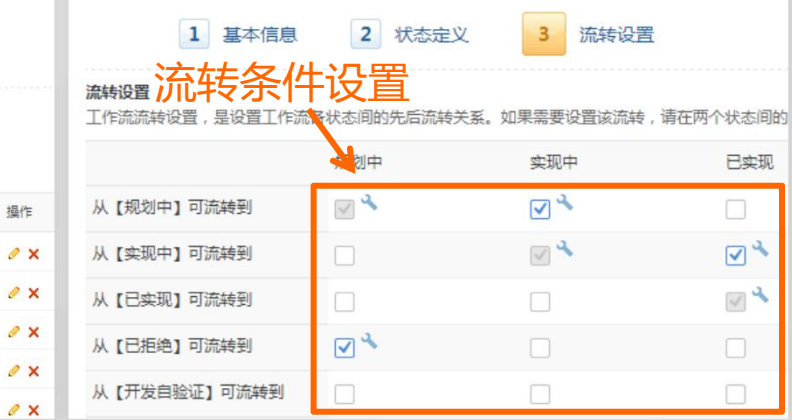

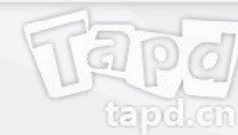

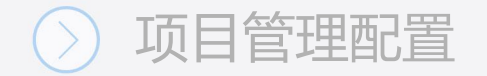

## **四、启用设置**

#### 启用或关闭需求/缺陷/迭代的默认设置

- 启用/关闭【需求分类】与【需求缺陷关联】
- 启用/关闭【缺陷转需求后关闭缺陷】
- 启用/关闭【当前迭代】标注

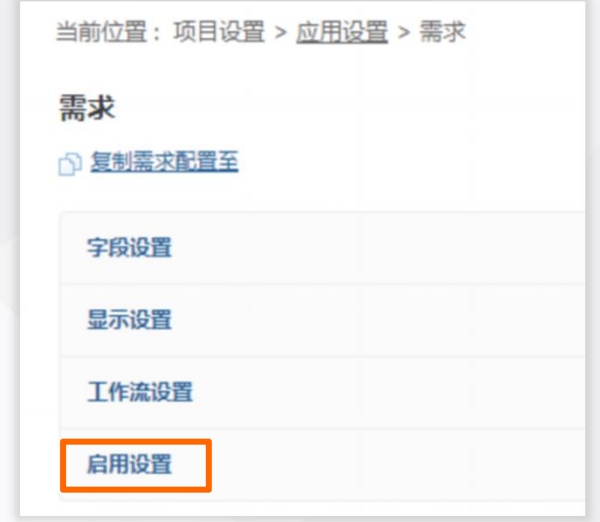

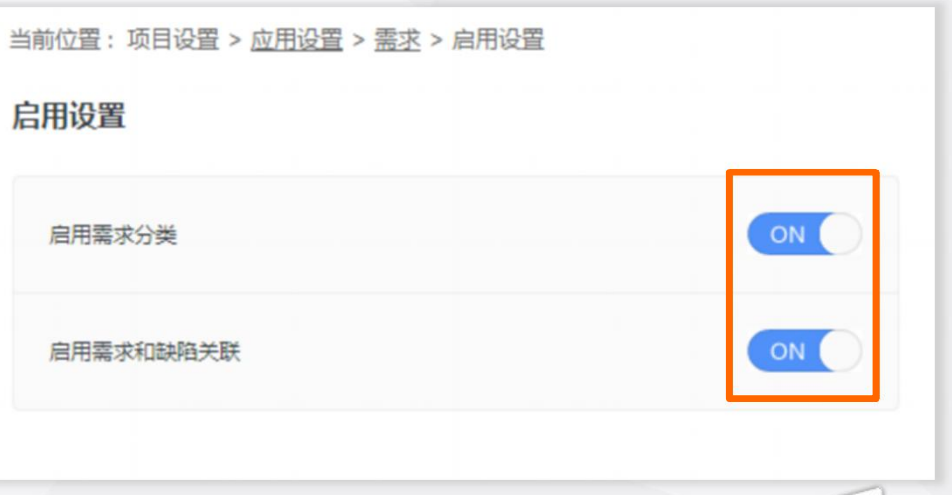

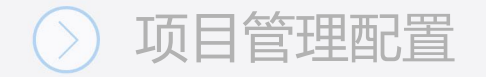

# **五、发布计划进度设置**

选择发布进度计算的方式

#### **可选择:**

- 发布计划下所有工作的关闭进度
- 所有工作的工时完成进度
- 所有需求的规模进度

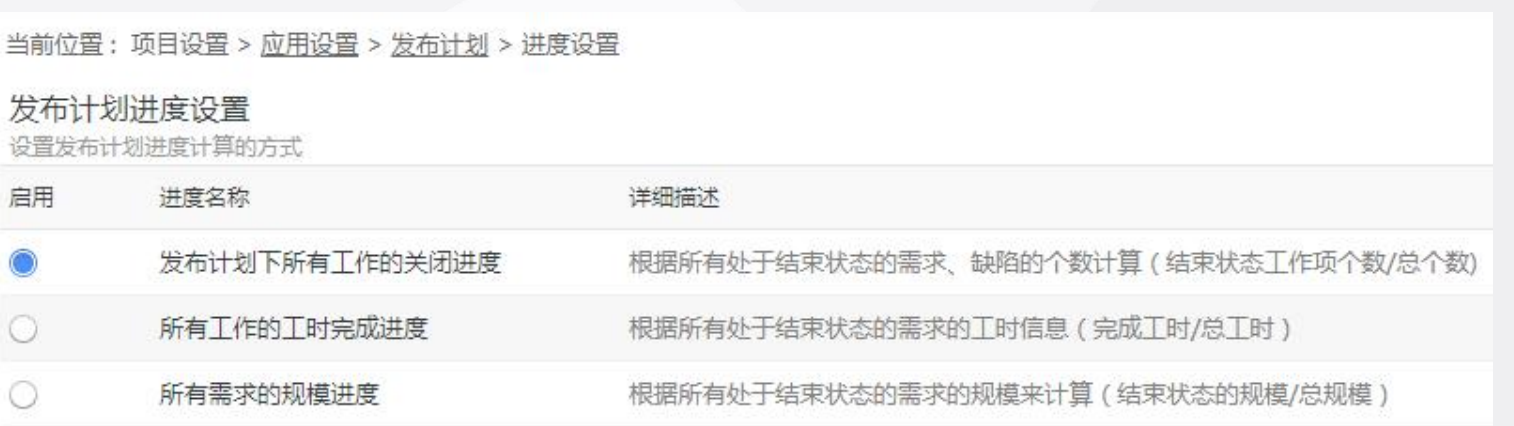

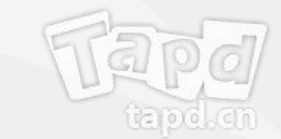

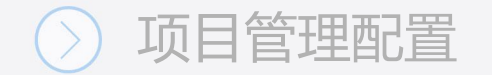

## **六、发布评审设置**

管理发布评审相关配置,以适应不同产品项目对发布评审的差异化需求

- 西西大布评审流程 医巴拿马氏菌 医布雷氏试验检尿道检查 医心包性 医心包 医心包 医心包 医心包 医心包
- 配置发布评审活动 インファイル アイストリック こうきょう しょうきょう
- 配置发布评审要素

当前位置:项目设置 > 应用设置 > 发布评审 > 评审活动配置

#### + 増加评审活动

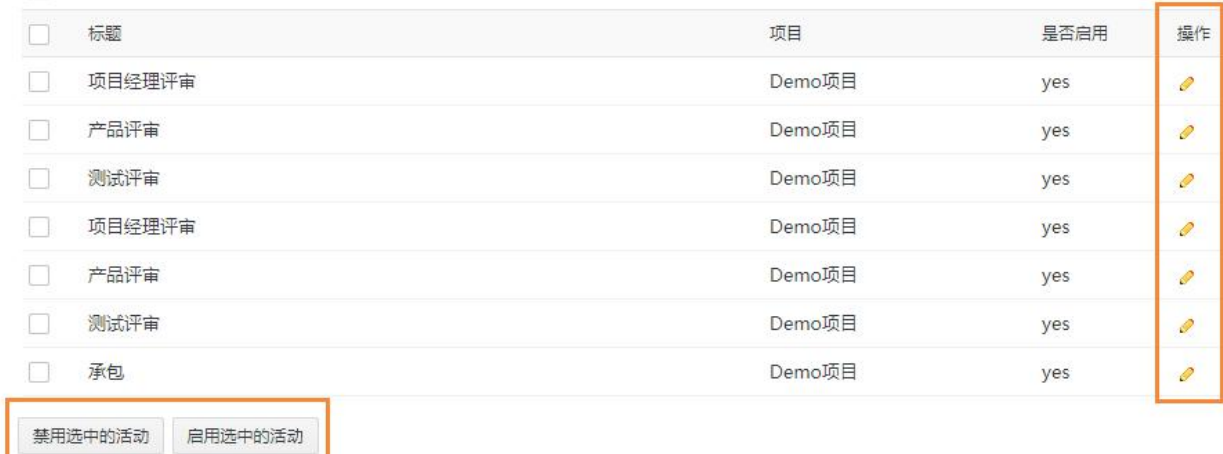

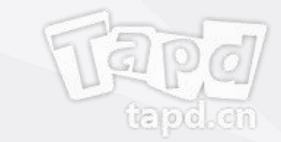

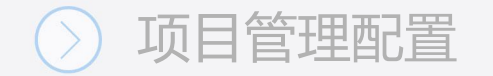

# **成员与权限管理**

### **项目成员管理:**

- 添加/删除项目成员
- 编辑成员信息
- 复制当前成员与权限至新项目

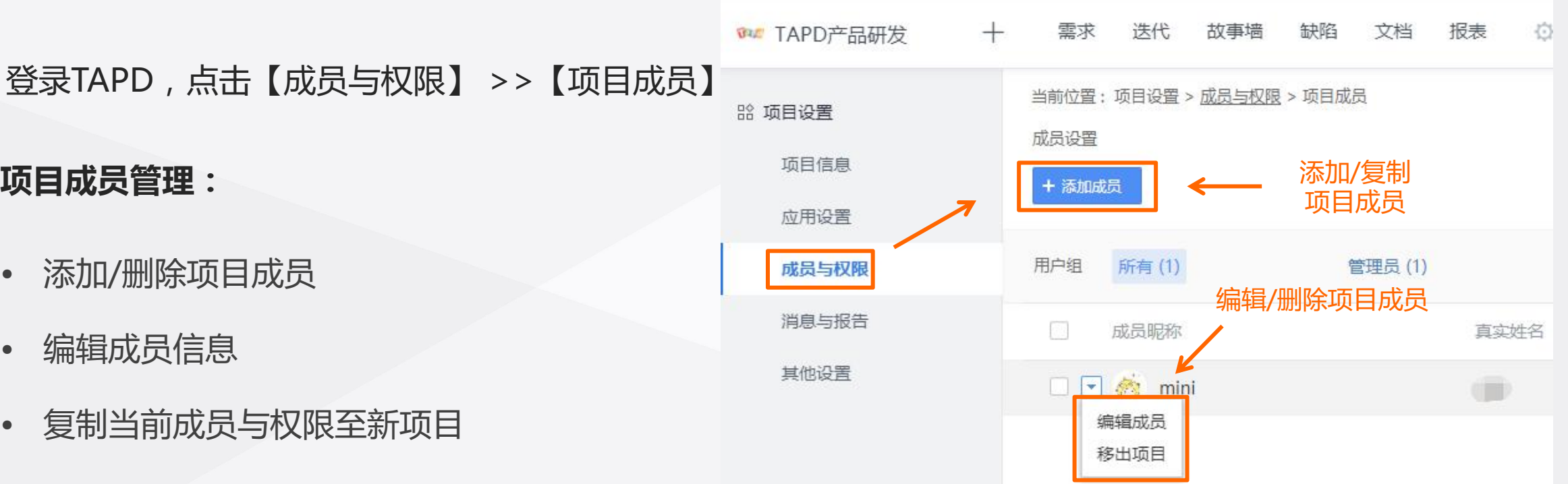

注:邀请项目成员时,项目管理员可以选择邮件邀请、从公司成员导入和从已有项目复制的方式添加新成员。 若成员不在公司内,需要公司管理员先在公司管理入口中添加公司成员,然后才能被加入项目。

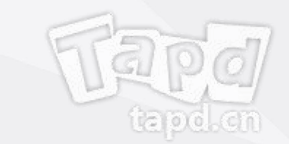

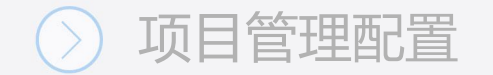

# **成员与权限管理**

#### 登录TAPD,点击【成员与权限】 >>【用户组权限】

#### **用户组权限:**

- 添加/删除用户组
- 管理用户组成员
- 配置用户组的操作权限 <mark>+\*\*\*\*\*\*</mark>

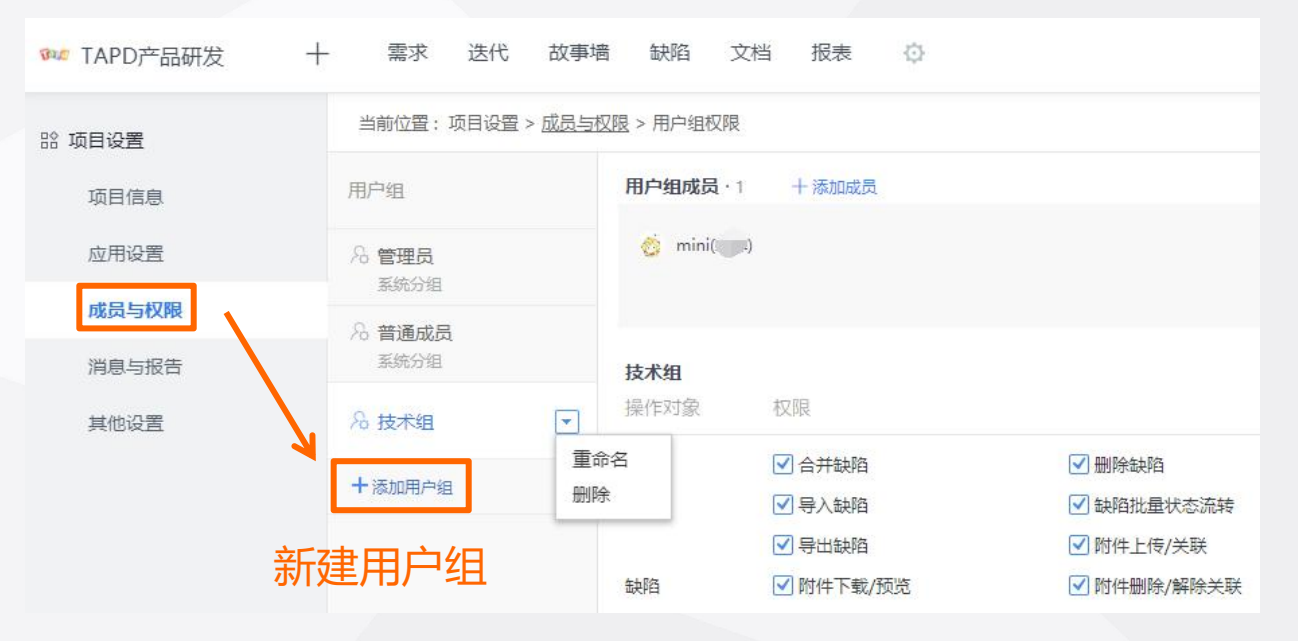

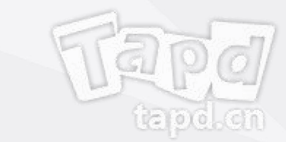

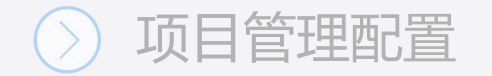

# **消息与报告管理** 医乙二酸 医乙酸

登录TAPD,点击【消息与报告】 >>【消息通知】

# **消息通知:**

- 管理站内信通知类型与范围
- 管理邮件通知类型与范围
- 管理公众号通知类型

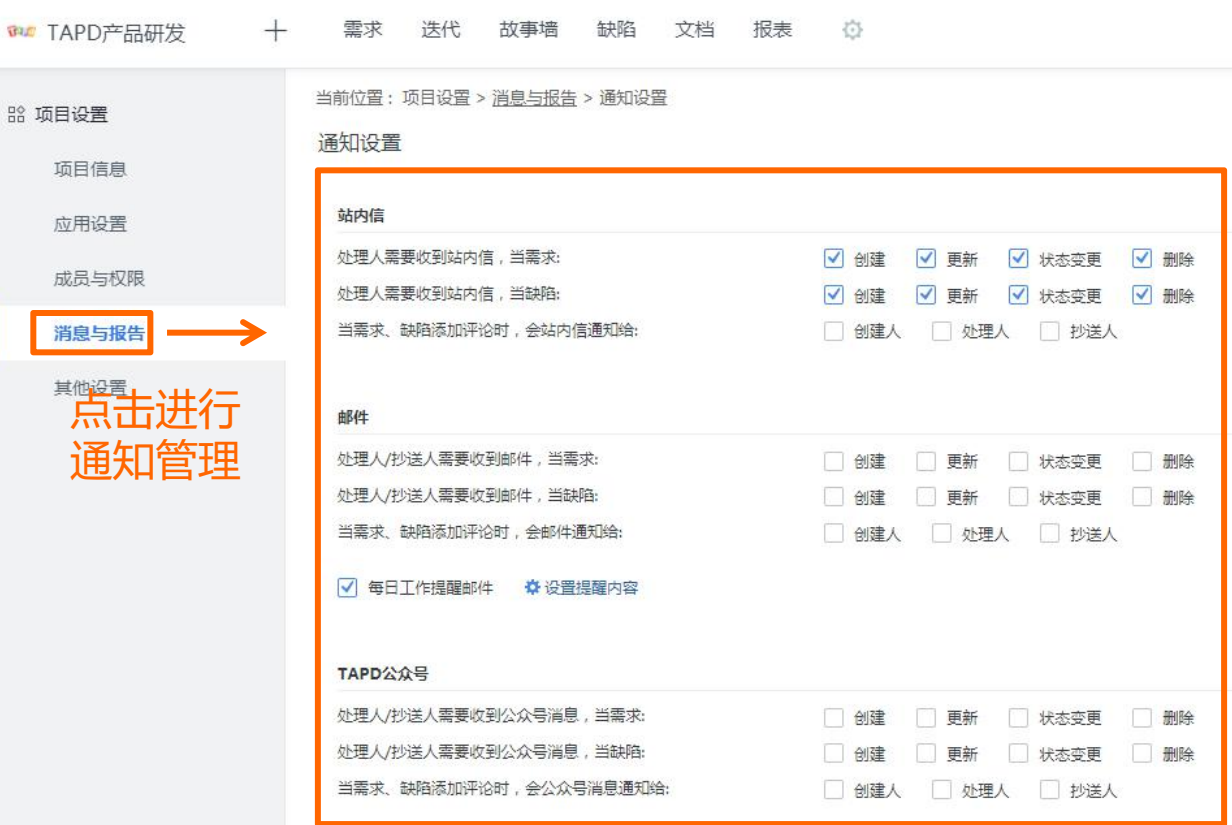

#### 保存

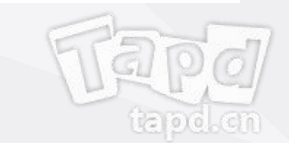

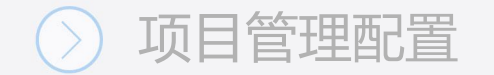

# **消息与报告管理**

### 登录TAPD,点击【消息与报告】 >>【报告设置】

**报告设置:**

- 设置项目报告模板 <sub>成员与权限</sub>
- 设置定时报告模板与发送频率

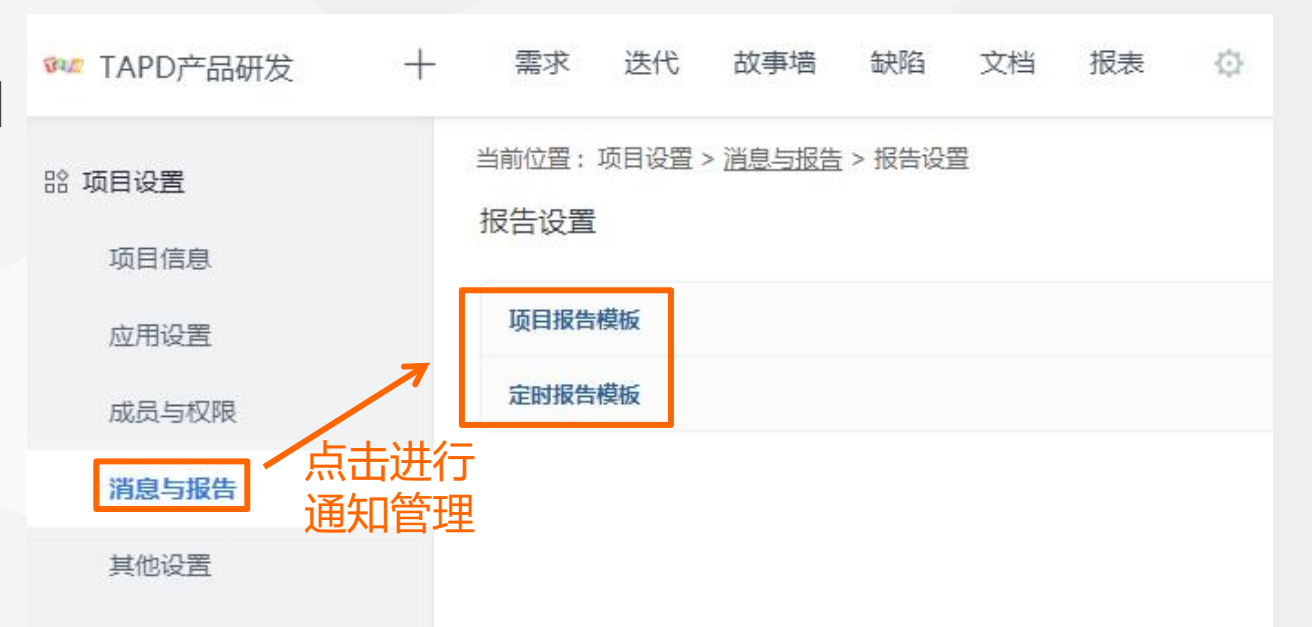

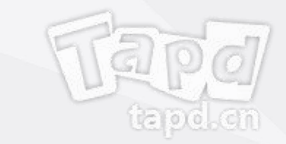

# **项目报告**

系统提供了项目报告、项目转测试报告、测试报告三类模板

- 1、进入【项目报告】设置页面,你可以对项目报告进行 增删改操作;
- 2、为报告添加标题、描述、收件人、具体内容等信息。

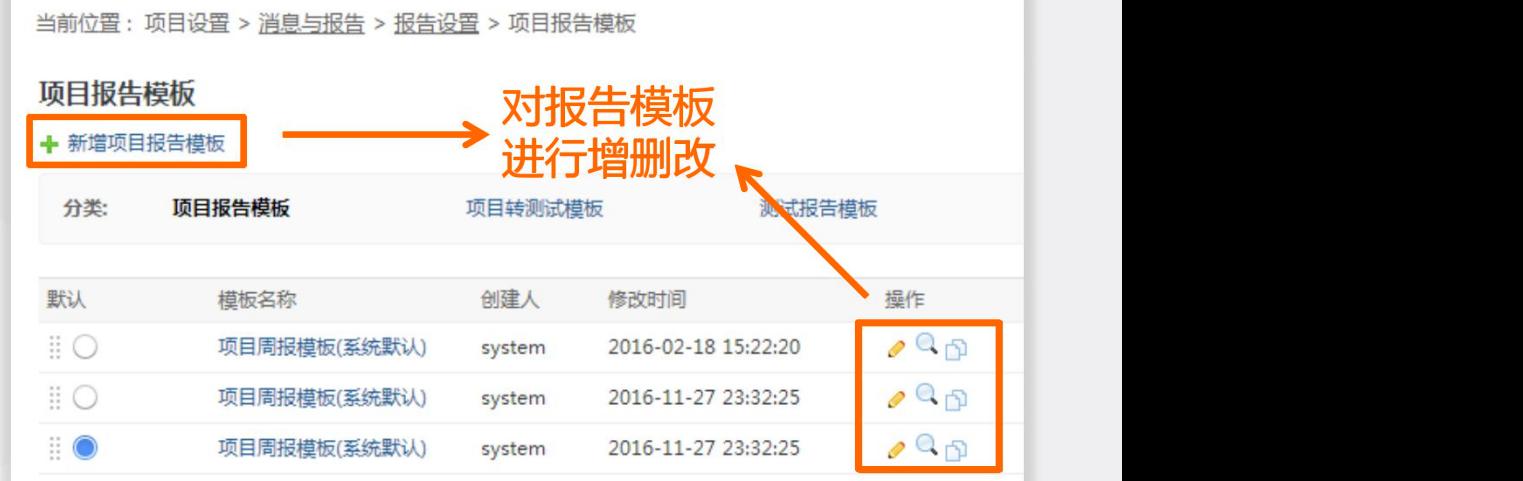

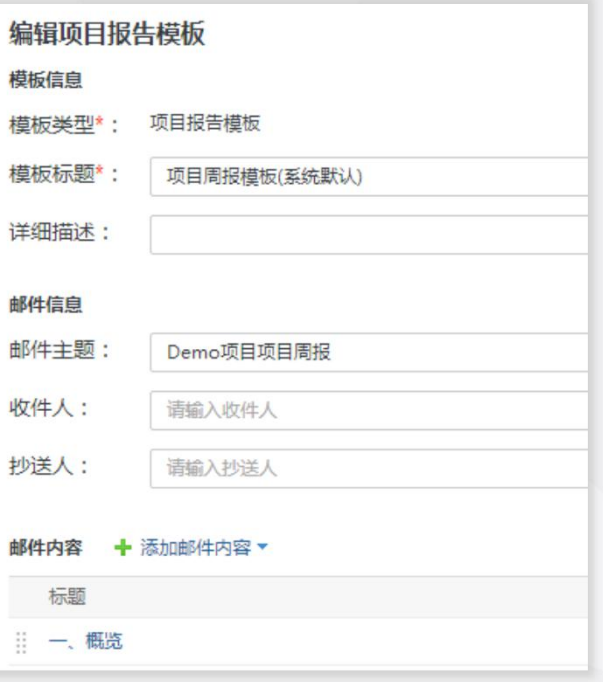

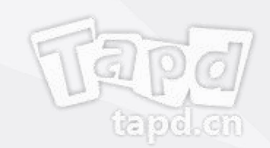

# **定时报告**

定时报告可以实现系统自动发送相关邮件至对应邮箱

- 1、进入【定时报告】设置页面,你可以对定时报告进行 增删改操作;
- 2、填写定时报告信息,设置/修改定时报告发送时间频率。

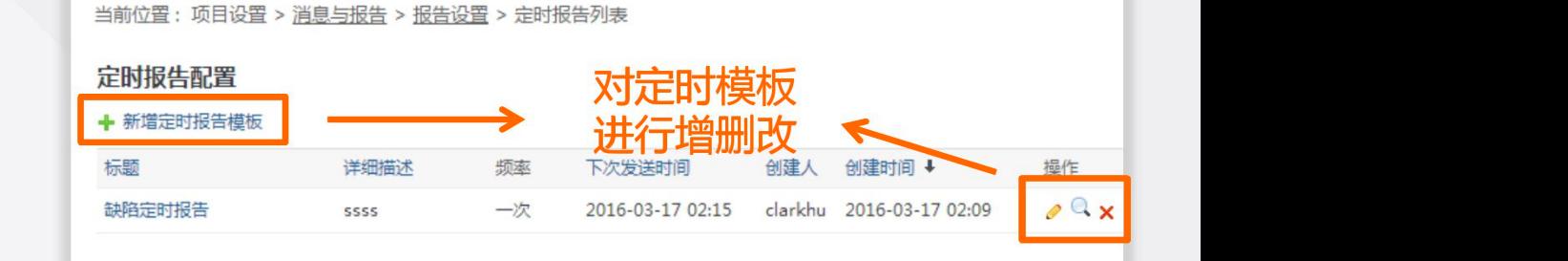

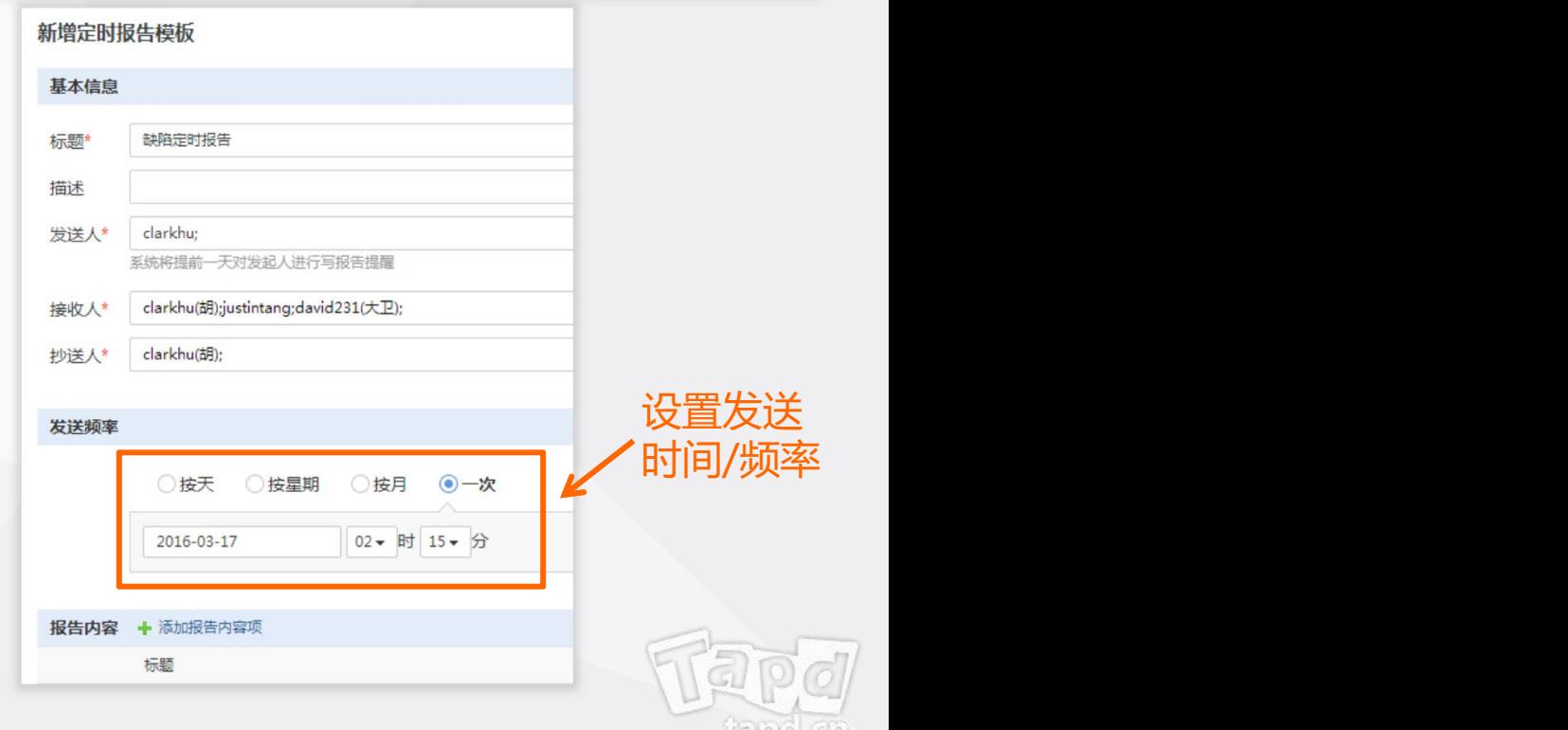

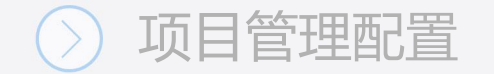

# **公共参数与系统视图**

登录TAPD,点击【项目设置】 >>【其他设置】

**你可以:**

- 设置项目公共参数 インファイル アンチャン あいしゃ 成员与权限
- 对可选功能进行设置
- 设置需求、缺陷、迭代系统视图

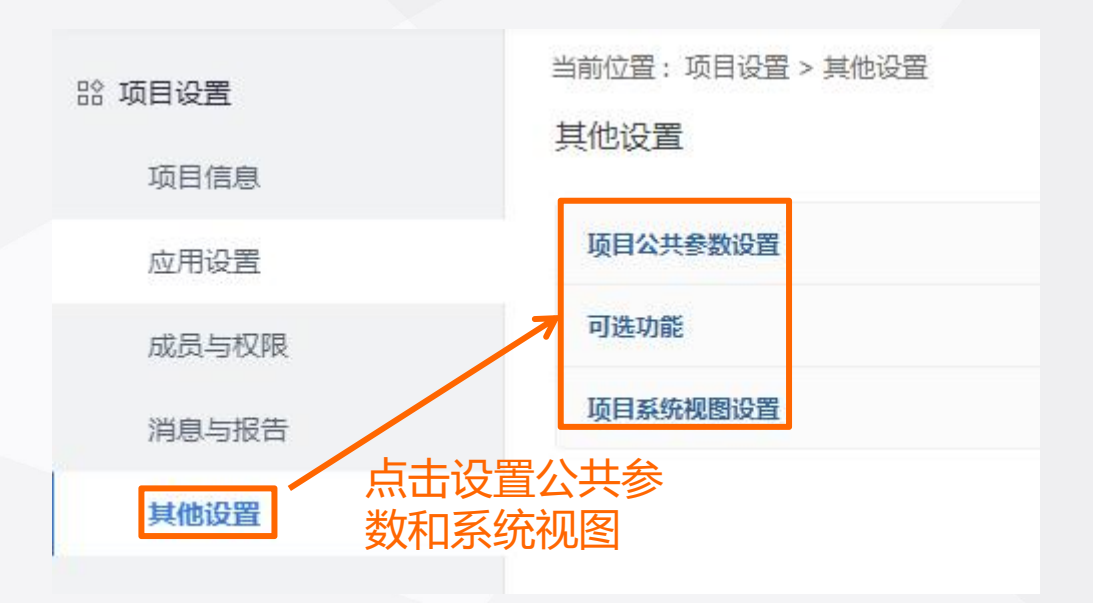

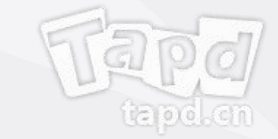

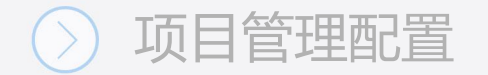

# **工时管理**

#### 登录TAPD,点击【项目设置】 >>【其他设置】>>【可选功能】

### **你可以:**

- 启用工时管理
- 设置工时管理单位

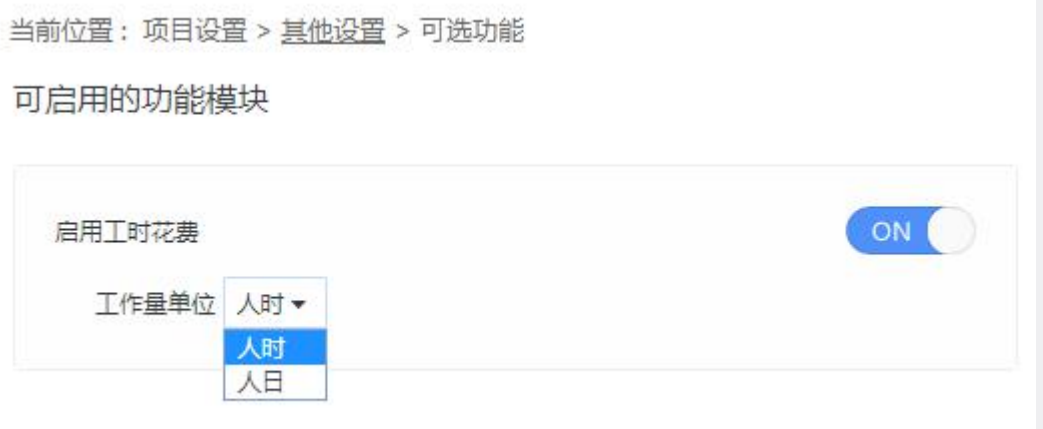

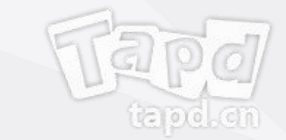

# **常见问题**

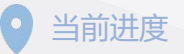

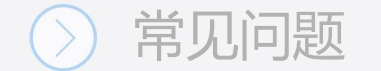

**• Q:如果团队成员没有收到邀请邮件怎么办?**

A:您可以在【公司设置】>>【成员与权限】>>【公司成员】中选中该成员,重新发送邀请邮件。

- **• Q:公司下项目是否所有人都可见?**
	- A:不是。仅公司管理员可以查看公司下全部项目信息。 项目管理员、项目成员可以查看所在项目的具体信息,不能看到其它项目内容。
- **• Q:轻量协作与敏捷研发版本有什么区别?**
	- A:TAPD轻量协作与敏捷研发版本是针对不同的团队协作场景,量身打造的解决方案。 轻量协作版本针对团队沟通、协作中遇到的问题,提供看板+在线文档+企业微信集成的解决方案。 敏捷研发版本针对互联网研发团队的痛点,提供敏捷需求规划、迭代计划跟踪、测试计划管理、 缺陷跟踪管理、任务工时管理的全生命周期解决方案。

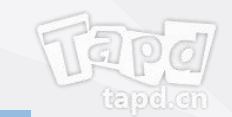

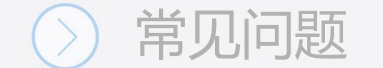

#### **• Q:信息安全是如何保障的?**

A:数据安全是TAPD服务的重中之重。我们主要从以下方面进行安全保障:

#### **基础建设安全**

TAPD通过服务器安全保障、系统安全措施、业务安全监控、腾讯云安全防护全方位进行业务防护, 确保日常使用安全。

#### **数据安全**

数据所有权属于用户,TAPD不会将用户数据提供给任何第三方。通过数据加密传输、数据备份/恢复、 数据监控等措施,从源头信息资产保驾护航。

#### **一体化安全防护**

专业的技术团队、严格的安全制度,全面安全检测,解决企业信息安全的后顾之忧。

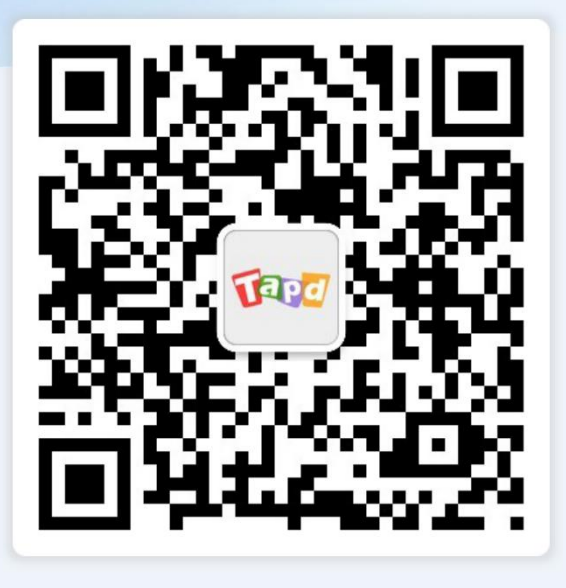

关注TAPD公众号

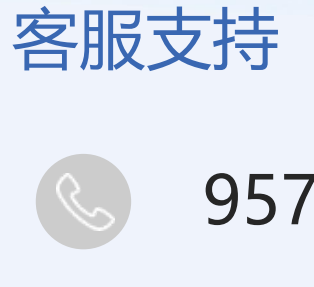

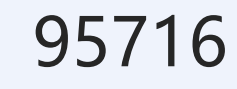

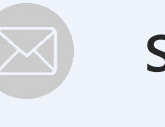

Ke

## support@tapd.cn

www.tapd.cn

Copyright ©1998-2019 Tencent All Rights Reserved